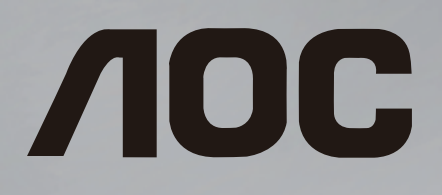

# **Manual del usuario**

50U6305/43I 50U6305/44I 50U6305/54I

> 2020 AOC. Todos os direitos reservados. www.aoc.com

## Contenido

[1 Obtenga soporte](#page-2-0) *[3](#page-2-0)* [1.1 Identifique y registre su televisor](#page-2-1)*[3](#page-2-1)* [1.2 Ayuda en línea y Manual de usuario](#page-2-2)*[3](#page-2-2)* [1.3 Atención al cliente y reparación](#page-2-3)*[3](#page-2-3)* [2 Software](#page-3-0) *[4](#page-3-0)* [2.1 Actualizar software](#page-3-1)*[4](#page-3-1)* [2.2 Versión de software](#page-3-2)*[4](#page-3-2)* [3 Guía de inicio rápido](#page-4-0) *[5](#page-4-0)* [3.1 Control remoto](#page-4-1)*[5](#page-4-1)* [3.2 Sensor de IR](#page-5-0)*[6](#page-5-0)* [3.3 Tecla multidireccional: control local](#page-5-1)*[6](#page-5-1)* [4 Montaje](#page-6-0) *[7](#page-6-0)* [4.1 Leer información de seguridad](#page-6-1)*[7](#page-6-1)* [4.2 Ubicación del televisor](#page-6-2)*[7](#page-6-2)* [4.3 Encender el televisor](#page-6-3)*[7](#page-6-3)* [5 Conexiones](#page-8-0) *[9](#page-8-0)* [5.1 Guía de conectividad](#page-8-1)*[9](#page-8-1)* [5.2 Antena](#page-8-2) [5.3 Dispositivo de video](#page-8-3)*[9](#page-8-3)* [5.4 Dispositivo de audio](#page-8-4)<br>5.5Dispositivo móvil *10* [5.5 Dispositivo móvil](#page-9-0)*[10](#page-9-0)* [5.6 Otro dispositivo](#page-10-0) [5.7 Bluetooth](#page-11-0)*[12](#page-11-0)* [6 Fuente del interruptor](#page-13-0) *[14](#page-13-0)* [6.1 Lista de fuentes](#page-13-1)*[14](#page-13-1)* [7 Canales](#page-14-0) *[15](#page-14-0)* [7.1 Acerca de los canales y cómo cambiar canales](#page-14-1) *15* [7.2 Instalar canal](#page-14-2)*[15](#page-14-2)* [7.3 Lista de canales](#page-16-0)*[17](#page-16-0)* [7.4 Canales favoritos](#page-17-0)*[18](#page-17-0)* [8 Guía de TV](#page-18-0) *[19](#page-18-0)* [8.1 Requisitos](#page-18-1)*[19](#page-18-1)* [8.2 Uso de la Guía de televisión](#page-18-2)*[19](#page-18-2)* [9 Grabación y Pause TV](#page-20-0) *[21](#page-20-0)* [9.1 Grabación](#page-20-1)*[21](#page-20-1)* [9.2 Pause TV](#page-21-0)*[22](#page-21-0)* [10 Videos, fotos y música](#page-22-0) *[23](#page-22-0)* [10.1 Desde una conexión USB](#page-22-1)*[23](#page-22-1)* [10.2 Fotos](#page-22-2)*[23](#page-22-2)* [10.3 Video](#page-22-3)*[23](#page-22-3)* [10.4 Música](#page-23-0)*[24](#page-23-0)* [11 Abrir el menú de configuración del televisor](#page-24-0) *[25](#page-24-0)* [11.1 Descripción general del menú principal](#page-24-1)*[25](#page-24-1)* [11.2 Menú CONFIGURACIONES](#page-24-2)<sup>[25](#page-24-2)</sup><br>11.3 Toda la configuración 25 [11.3 Toda la configuración](#page-24-3)*[25](#page-24-3)* [12 Red](#page-32-0) *[33](#page-32-0)* [12.1 Red doméstica](#page-32-1)*[33](#page-32-1)* [12.2 Conectar a la red](#page-32-2) [12.3 Configuración inalámbrica y de red](#page-32-3)*[33](#page-32-3)* [13 Televisor inteligente](#page-34-0) *[35](#page-34-0)* [14 Acerca de la aplicación de AOC TV remoto](#page-35-0) *[36](#page-35-0)* [15 Netflix](#page-36-0) *[37](#page-36-0)* [16 YouTube](#page-37-0) *[38](#page-37-0)* [17 Medioambiente](#page-38-0) *[39](#page-38-0)* [17.1 Etiqueta energética](#page-38-1)*[39](#page-38-1)* [18 Especificaciones](#page-39-0) *[40](#page-39-0)* [18.1 Alimentación](#page-39-1)*[40](#page-39-1)* [18.2 Recepción](#page-39-2)*[40](#page-39-2)* [18.3 Resolución de pantalla](#page-39-3)*[40](#page-39-3)* [18.4 Resolución de entrada compatible: video](#page-39-4)*[40](#page-39-4)* [18.5 Resolución de entrada admitida: computadora](#page-39-5) *40* [18.6 Sonido](#page-39-6)*[40](#page-39-6)* [18.7 Multimedia](#page-39-7)*[40](#page-39-7)* [18.8 Conectividad](#page-40-0)*[41](#page-40-0)* [19 Solución de problemas](#page-41-0) *[42](#page-41-0)* [19.1 Consejos](#page-41-1)*[42](#page-41-1)* [19.2 Encender](#page-41-2)*[42](#page-41-2)* [19.3 Control remoto](#page-41-3)*[42](#page-41-3)* [19.4 Canales](#page-41-4)*[42](#page-41-4)* [19.5 Imagen](#page-42-0)*[43](#page-42-0)* [19.6 Sonido](#page-43-0)*[44](#page-43-0)* [19.7 HDMI - UHD](#page-43-1)*[44](#page-43-1)* [19.8 USB](#page-44-0)*[45](#page-44-0)* [19.9 Wi-Fi e Internet](#page-44-1)*[45](#page-44-1)* [19.10 Idioma de menú equivocado](#page-44-2)*[45](#page-44-2)* [20 Precaución y seguridad](#page-45-0) *[46](#page-45-0)* [20.1 Seguridad](#page-45-1)*[46](#page-45-1)* [20.2 Cuidado de la pantalla](#page-46-0)*[47](#page-46-0)* [21 Derechos de autor](#page-47-0) *[48](#page-47-0)* [21.1 HDMI](#page-47-1)*[48](#page-47-1)* [21.2 Dolby Audio](#page-47-2)*[48](#page-47-2)* [21.3 Dolby Vision y Dolby Atmos.](#page-47-3)*[48](#page-47-3)* [21.4 DTVi](#page-47-4)*[48](#page-47-4)* [21.5 DTS-HD \(cursiva\)](#page-47-5)*[48](#page-47-5)* [21.6 Wi-Fi Alliance](#page-47-6)*[48](#page-47-6)* [21.7 Otras marcas comerciales](#page-47-7)*[48](#page-47-7)* [22 Descargo de responsabilidad de los](#page-48-0) [servicios o software ofrecidos por terceros](#page-48-0)  *[49](#page-48-0)* [Indice](#page--1-0) *[50](#page--1-0)*

- [13.1 Configuración del televisor inteligente](#page-34-1)*[35](#page-34-1)*
- [13.2 Página de inicio del televisor inteligente](#page-34-2)*[35](#page-34-2)*
- [13.3 Galería de aplicaciones](#page-34-3)*[35](#page-34-3)*

# Obtenga soporte

#### <span id="page-2-1"></span>1.1

<span id="page-2-0"></span>1

## Identifique y registre su televisor

Identifique su televisor (número de serie y de modelo del televisor)

Es posible que se le solicite que dé el número de modelo y de serie del televisor. Estos números aparecen en la etiqueta del empaque o en la etiqueta ubicada en la parte posterior o inferior del televisor.

#### Registre su televisor

Registre su televisor y disfrute de una gran variedad de beneficios como asistencia completa (y descargas), acceso privilegiado a información sobre nuevos productos, ofertas exclusivas y descuentos, la posibilidad de ganar premios y participar en encuestas especiales sobre productos nuevos.

Vaya a www.aoc.com

## <span id="page-2-2"></span> $\overline{12}$ Ayuda en línea y Manual de usuario

Para resolver cualquier problema con su televisor AOC, puede consultar nuestro soporte en línea. Seleccione el idioma e ingrese el número de modelo del producto.

En el sitio de soporte puede obtener el número de teléfono de su país para ponerse en contacto con nosotros, así como respuestas a las preguntas frecuentes (FAQ). En algunos países, puede chatear con uno de nuestros colaboradores y hacer sus preguntas directamente, o bien enviar una pregunta por correo electrónico.

Puede descargar el nuevo software del televisor o el manual para leerlo en la computadora.

Ayuda del televisor en una tablet, un smartphone o una computadora

<span id="page-2-3"></span>Para realizar secuencias de instrucciones más largas fácilmente, puede descargar la Ayuda del televisor en formato PDF para leer en el smartphone, la tablet o la computadora. También puede imprimir la página de Ayuda que necesita desde su computadora.

## $\overline{13}$ Atención al cliente y reparación

Para soporte y reparación, llame a la línea directa del servicio de atención al cliente de su país. Nuestros ingenieros de servicio se harán cargo de la reparación, si es necesario.

Encontrará el número de teléfono en la documentación impresa incluida con el televisor.

Número de serie y de modelo del televisor

Es posible que se le solicite que dé el número de modelo y de serie del televisor. Estos números aparecen en la etiqueta del empaque o en la etiqueta ubicada en la parte posterior o inferior del televisor.

A Advertencia

No intente reparar el televisor usted mismo. Puede sufrir lesiones graves, causar daños irreparables en el televisor o anular la garantía.

## <span id="page-3-0"></span>2 Software

<span id="page-3-1"></span> $\overline{21}$ 

## Actualizar software

## Buscar actualizaciones

Actualización a través de Internet

 (Inicio) > CONFIGURACIONES > ACERCA DE LA TELEVISIÓN > Actualizar software >Actualizaciones de red

Busque una actualización de software de forma manual.

• Si el televisor está conectado a Internet, puede recibir un mensaje para actualizar el software. Necesita una conexión a Internet de alta velocidad (banda ancha). Si recibe este mensaje, le recomendamos que realice la actualización.

<span id="page-3-2"></span>• Durante la actualización de software, no hay imagen y el televisor se apagará y encenderá nuevamente. Esto puede ocurrir varias veces. La actualización puede tardar unos minutos.

• Espere hasta que vuelva la imagen del televisor. No presione el interruptor de encendido  $\bullet$  del televisor ni del control remoto durante la actualización de software.

Actualización desde USB

 (Inicio) > CONFIGURACIONES > ACERCA DE LA TELEVISIÓN > Actualizar software > Actualizaciones locales USB

• Se necesita una computadora con conexión a Internet de alta velocidad y un dispositivo de memoria USB para cargar el software al televisor. • Use un dispositivo de memoria USB con 512 MB de espacio libre. Compruebe que la protección contra escritura esté apagada.

**1 -** Inicio de la actualización del televisor Seleccione Actualizar software > Actualizaciones locales USB, después presione OK.

**2 -** Identificación del televisor

Inserte la memoria USB en una de las conexiones USB del televisor.

Seleccione Comenzar y presione OK. El archivo de identificación se guardará en el dispositivo de memoria USB.

**3 -** Descarga del software del televisor

- Inserte la memoria USB en su computadora.
- En el dispositivo de memoria USB, busque el

archivo update.html y haga doble clic en él. - Haga clic en Enviar ID.

- Si el nuevo software está disponible, descargue el

archivo zip.

- Después de la descarga, descomprímalo y copie el archivo autorun.upg en el dispositivo de memoria USB.

- No guarde este archivo en una carpeta.

**4 -** Actualización del software del televisor Inserte nuevamente la memoria USB en el televisor. La actualización comenzará automáticamente. El televisor se apagará automáticamente durante 10 segundos y luego se volverá a encender. Espere.

 $N<sub>O</sub>$ 

• use el control remoto

El televisor se apagará automáticamente (durante 10 segundos) y volverá a encenderse. Espere.

El software del televisor se actualizó. Puede volver a usar el televisor.

Para evitar actualizaciones accidentales del software del televisor, elimine el archivo autorun.upg del dispositivo de memoria USB.

## $\overline{22}$ Versión de software

 (Inicio) > CONFIGURACIONES > ACERCA DE LA TELEVISIÓN > Información del producto > Versión del software

Para ver la versión actual del software del televisor.

## <span id="page-4-0"></span>3 Guía de inicio rápido

## <span id="page-4-1"></span> $\overline{31}$ Control remoto

## Baterías y limpieza

#### Cambie las baterías

Si el televisor no reacciona cuando se presiona un botón del control remoto, es posible que las baterías estén agotadas.

Para cambiar las baterías, abra el compartimento de las baterías en la parte posterior del control remoto.

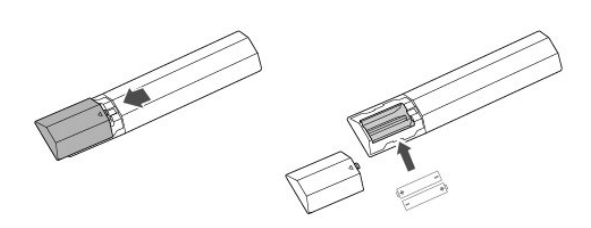

**1 -** Deslice la tapa de la batería en la dirección que muestra la flecha.

**2 -** Sustituya las baterías usadas con 2 baterías alcalinas tipo AAA-R03-1.5 V . Asegúrese de que los extremos + y - de las baterías se alineen correctamente.

**3 -** Vuelva a colocar la tapa de la batería y deslícela hasta que escuche un clic.

• Si no utilizará el control remoto durante un período prolongado, extraiga las baterías.

• Deseche de manera segura las baterías usadas según las instrucciones de fin de uso.

#### Limpieza

El control remoto tiene un revestimiento antirrayones.

Para limpiar el control remoto, utilice un paño suave humedecido. Nunca utilice sustancias como alcohol, productos químicos o detergentes domésticos en el control remoto.

## Descripción general de los botones

Superior

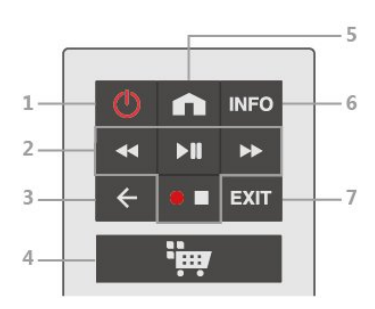

1:  $\Phi$  Modo de espera / Encender

Para encender el televisor o volver al modo de espera.

- 2: Reproducir y grabar
- $\cdot$  Retroceder  $\leftrightarrow$ , para retroceder
- $\cdot$  Reproducir  $\blacktriangleright$ II, para reproducir o pausar reproducción
- Avanzar rápidamente > para avanzar rápidamente
- Detener , para detener la reproducción o la
- grabación  $\bullet$ , para comenzar la grabación.

#### 3: ← ATRÁS

Para cerrar un menú sin cambiar los ajustes.

4: (Aplicación)

Para abrir la página de inicio del televisor inteligente.

5: (Inicio) Para abrir el menú principal.

#### 6: INFO

Para abrir o cerrar la información de programación.

#### 7: EXIT

Presione en el medio para volver a ver televisión. Para detener una aplicación de televisión interactiva.

#### Medio

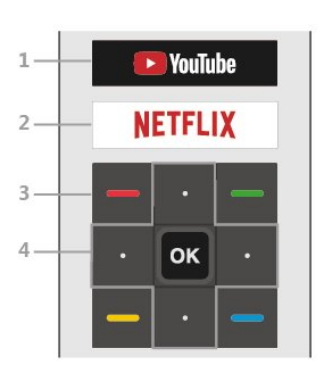

#### 1 YouTube

Para abrir la aplicación de YouTube directamente.

#### 2: **Netflix**

Para abrir la aplicación de Netflix directamente. Con el televisor encendido o en modo de espera.

• Si tiene una membresía de Netflix, puede disfrutar de ese servicio en este televisor. Su televisor debe estar conectado a Internet.

· Para abrir Netflix, presione **NETFLIX** para abrir la

aplicación de Netflix. Puede abrir Netflix inmediatamente desde un televisor en modo de espera.

www.netflix.com

 $3: - - -$ Botones de color Selección directa de opciones.

4: Teclas direccionales / de navegación Permiten desplazarse hacia arriba, abajo, izquierda o derecha.

#### Botón OK

Para confirmar una selección o una configuración. Para abrir la lista de canales mientras mira el televisor si el servicio interactivo no está disponible.

#### Parte inferior

<span id="page-5-1"></span>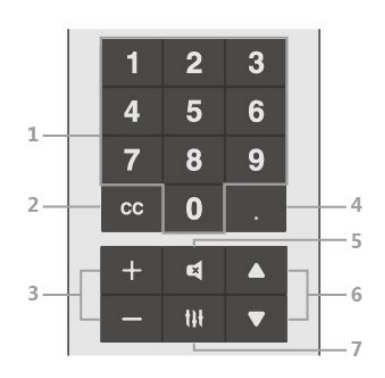

1: Teclas numéricas Para seleccionar un canal directamente.

#### 2: CC (subtítulos)

Pulse brevemente para activar o desactivar los subtítulos durante el silencio.

#### 3: Volumen

Presione  $+$  o  $-$  para ajustar el nivel de volumen.

4: (Punto)

Para introducir subcanales digitales.

#### 5: Silencio

Presiónelo para activar o desactivar el sonido.

#### 6: Canal Presione

en el medio para volver a ver televisión o para detener una aplicación interactiva de televisión. Presione  $\triangle$  o  $\nabla$  para cambiar al canal siguiente o anterior de la lista de canales.

#### 7: **III** (OPCIONES)

<span id="page-5-0"></span>Para abrir o cerrar el menú de opciones.

## $\overline{32}$ Sensor de IR

El televisor también puede recibir comandos de un control remoto que utilice IR (infrarrojo) para enviar comandos. Si utiliza ese tipo de control remoto, asegúrese siempre de apuntarlo al sensor de rayos infrarrojos en la parte frontal del televisor.

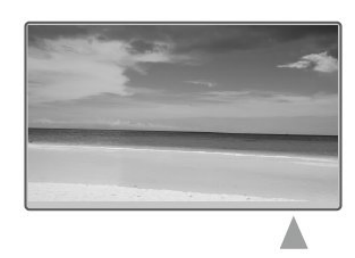

#### A Advertencia

No coloque ningún objeto delante del sensor de IR del televisor, ya que puede bloquear la señal de IR.

## $\overline{33}$ Tecla multidireccional: control local

#### Botones del televisor

Si perdió el control remoto o las baterías están agotadas, todavía puede realizar algunas operaciones básicas en el televisor.

Para abrir el menú básico…

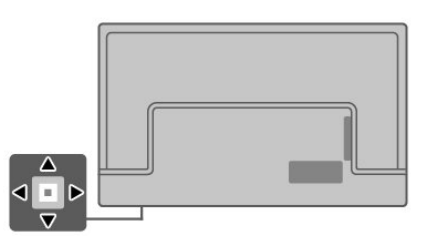

**1 -** Con el televisor encendido, presione la tecla multidireccional en la parte inferior del televisor para ver el menú básico.

**2 -** Presione izquierda o derecha para seleccionar Volumen o Canal.

**3 -** Presione arriba o abajo para ajustar el volumen o sintonizar el canal siguiente o anterior. Presione arriba o abajo para desplazarse por la lista de fuentes, que incluye la selección del sintonizador.

El menú desaparecerá automáticamente.

## <span id="page-6-0"></span> $\overline{4}$ Montaje

#### <span id="page-6-1"></span> $\overline{41}$

## Leer información de seguridad

Lea primero las instrucciones de seguridad antes de utilizar el televisor.

Para leer las instrucciones, en  $\bigcap$  (Inicio) > CONFIGURACIONES > MÁS > MANUAL DE USUARIO.

## <span id="page-6-2"></span> $\overline{42}$ Ubicación del televisor

## Consejos de colocación

• Ubique el televisor en un lugar donde no se refleje la luz directamente en la pantalla.

• Coloque el televisor a una distancia de 10 cm de la pared.

• La distancia ideal para ver televisión Ultra HD es de 2 a 5 veces la altura de la pantalla. Cuando esté sentado, sus ojos deberían quedar al nivel del centro de la pantalla.

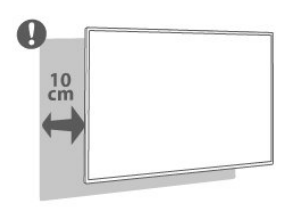

#### Nota:

<span id="page-6-3"></span>Mantenga el televisor alejado de las fuentes que generan polvo, como las cocinas. Se sugiere limpiar el polvo con frecuencia para evitar que entre al televisor.

## Soporte para TV

Puede encontrar las instrucciones para montar el soporte para TV en la Guía de inicio rápido proporcionada junto con el televisor.

## Montaje en pared

El televisor admite también un soporte de montaje en pared compatible con VESA (se vende por separado). Utilice el siguiente código VESA cuando compre el soporte de montaje en pared . . .

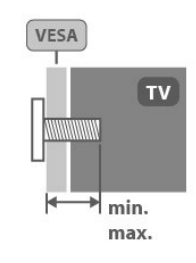

#### • 50U6305

 VESA MIS-F 200x200, M6 (mínimo 24 mm, máximo 28 mm)

#### Preparación

Asegúrese de que los tornillos de metal, para montar el televisor en el soporte compatible con VESA, se introduzcan hasta aproximadamente 10 mm de profundidad en los cojinetes roscados del televisor.

#### Precaución

El montaje en pared del televisor requiere conocimientos especiales y solo debe ser realizado por personal calificado. El montaje del televisor en la pared debe cumplir los estándares de seguridad según el peso. Lea también las precauciones de seguridad antes de colocar el televisor. AOC no asume ninguna responsabilidad por un montaje inadecuado ni cualquier otro montaje que pueda provocar accidentes o lesiones.

## $\overline{43}$ Encender el televisor

### Conectar el cable de alimentación

• Inserte el cable de alimentación en el

conector POWER de la parte posterior del televisor. • Asegúrese de que el cable de alimentación esté

bien insertado en el conector.

• Asegúrese de que el enchufe de la toma de alimentación permanezca accesible en todo momento.

• Al desconectar el cable de alimentación, tire siempre del enchufe, nunca del cable.

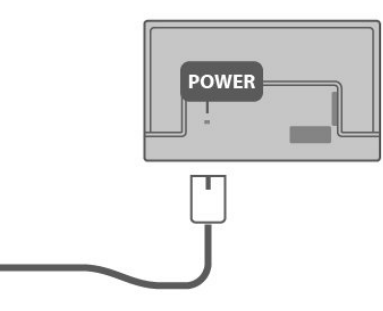

Aunque este televisor tiene un consumo de energía muy bajo en el modo de espera, si no se usa el televisor durante un tiempo prolongado, el cable de alimentación se debe desenchufar para ahorrar energía.

### Encendido o en modo de espera

Antes de encender el televisor, asegúrese de que se conectó a la red eléctrica en el conector POWER de la parte posterior del televisor.

#### Encender

• Presione la pequeña tecla multidireccional en la parte posterior del televisor.

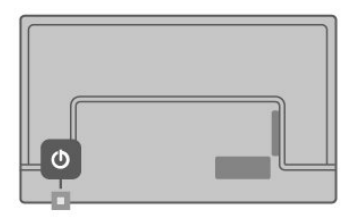

#### Cambiar a modo de espera

Para cambiar el televisor al modo de espera, presione O en el control remoto. Además, puede presionar la pequeña tecla multidireccional en la parte posterior del televisor.

En modo de espera, el televisor está aún conectado a la red eléctrica, pero consume muy poca energía.

Para apagar completamente el televisor, desconecte el enchufe de alimentación.

Cuando se desconecta la alimentación, siempre tire del enchufe, nunca del cable. Asegúrese de tener acceso completo al enchufe, al cable de alimentación y a la toma de corriente en todo momento.

## <span id="page-8-0"></span>5 Conexiones

## <span id="page-8-1"></span> $\overline{51}$

## Guía de conectividad

Conecte siempre un dispositivo al televisor con la conexión de mayor calidad disponible. Además, use cables de buena calidad para garantizar una transmisión óptima de imagen y sonido.

Cuando se conecta un dispositivo, el televisor reconoce su tipo y le otorga a cada dispositivo el nombre de tipo correcto. Puede cambiar el nombre de tipo si lo desea. Si hay configurado un nombre de tipo correcto para un dispositivo, el televisor cambiará automáticamente a la configuración ideal del televisor cuando usted cambie a este dispositivo en el menú Fuentes.

## <span id="page-8-4"></span><span id="page-8-2"></span> $5.2$ Antena

Inserte el enchufe de la antena firmemente en la toma Antena de la parte posterior del televisor.

Puede conectar su propia antena o una señal de antena de un sistema de distribución de antenas. Use un conector de antena RF tipo F de 75 ohmnios.

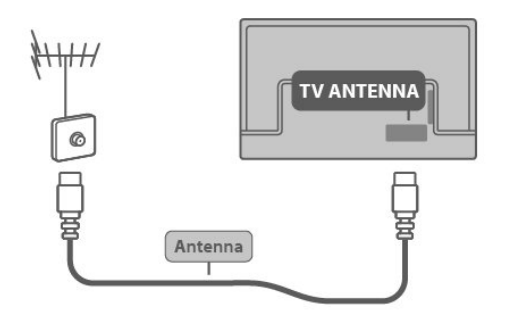

## <span id="page-8-3"></span>5.3 Dispositivo de video

## HDMI

Una conexión HDMI tiene la mejor calidad de imagen y sonido.

Para una transferencia con la mejor calidad de señal, use un cable HDMI de alta velocidad y no utilice un cable HDMI de más de 5 metros. Además, conecte dispositivos compatibles con HDR en cualquiera de las conexiones HDMI.

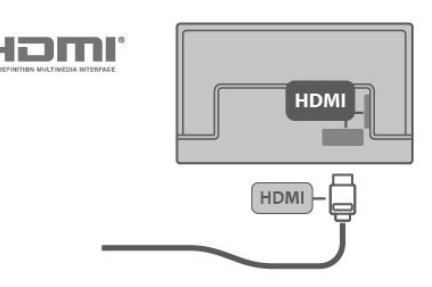

#### Protección contra copias

Los puertos HDMI son compatibles con HDCP (protección de contenido digital de gran ancho de banda). HDCP es una señal de protección contra copias que impide copiar contenido de un disco DVD o Blu-ray. También se conoce como gestión de derechos digitales (DRM).

## 5.4 Dispositivo de audio

## HDMI ARC

Todas las conexiones HDMI del televisor cuentan con HDMI ARC (canal de audio de retorno).

Si el dispositivo, generalmente un sistema de home theatre (HTS), también tiene la conexión HDMI ARC, conéctelo a la conexión HDMI de este televisor. Con la conexión HDMI ARC, no es necesario que conecte el cable de audio adicional que envía el sonido de la imagen del televisor al HTS. La conexión HDMI ARC combina ambas señales.

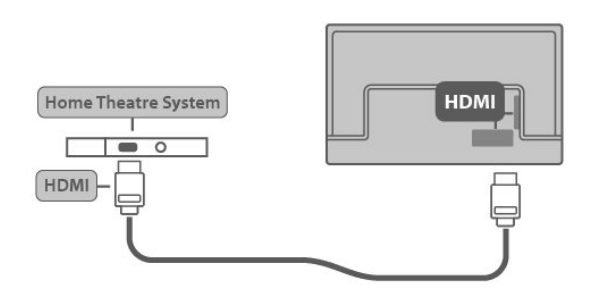

## Salida SPDIF: óptica

La salida SPDIF óptica es una conexión de sonido de alta calidad.

Esta conexión óptica puede llevar canales de audio 5.1. Si el dispositivo, por lo general un sistema de home theatre (HTS), no tiene conexión HDMI ARC, puede utilizar esta conexión con la conexión de entrada de audio óptica del HTS. La conexión de salida SPDIF óptica envía el sonido del televisor al HTS.

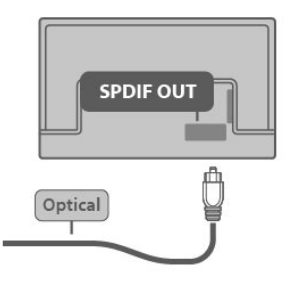

### Auriculares

Puede conectar un juego de auriculares a la conexión lateral del televisor. La conexión se realiza en un miniconector de 3,5 mm. Puede ajustar el volumen de los auriculares por separado.

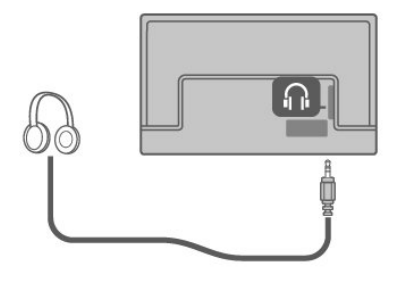

## <span id="page-9-0"></span>5.5 Dispositivo móvil

### **Miracast**

#### Acerca de Miracast

Puede ver sus fotos o reproducir música y videos desde un dispositivo móvil en el televisor con . El dispositivo móvil y el televisor deben estar dentro del alcance, lo que generalmente significa estar en la misma sala.

Uso de Miracast

Activar Miracast

Presione **∩** (Inicio) > FUENTE > MIRACAST

Compartir una pantalla en el televisor

**1 -** Active Miracast en su dispositivo móvil. **2 -** En su dispositivo móvil, seleccione el televisor. (Este se mostrará con el nombre de modelo) **3 -** Seleccione el nombre del televisor en su dispositivo móvil después de la conexión y podrá disfrutar de Miracast.

Detener el uso compartido

Puede dejar de compartir una pantalla desde el televisor o desde el dispositivo móvil.

#### Desde el dispositivo

Con la aplicación que utiliza para iniciar Miracast, puede desconectar el dispositivo y dejar de ver su pantalla en el televisor.

#### Desde el televisor

Para dejar de ver la pantalla del dispositivo en el televisor, puede . . .

- presionar EXIT para ver una transmisión de televisión
- presionar  $\bigcap$  (Inicio) para iniciar otra actividad en el televisor
- $\cdot$  presionar  $\bigcap$  (Inicio) > FUENTE para abrir el menú Fuentes y seleccionar un dispositivo conectado.

#### Bloquear un dispositivo

La primera vez que reciba una solicitud de conexión de un dispositivo, puede bloquearlo. Se ignorará la solicitud de este dispositivo y todas sus solicitudes en el futuro.

Para bloquear un dispositivo…

Seleccione Bloquear… y presione OK.

#### Desbloquear todos los dispositivos

Todos los dispositivos previamente conectados y bloqueados se guardan en la lista de conexiones de Miracast. Si borra esta lista, todos los dispositivos bloqueados se desbloquean.

Para desbloquear todos los dispositivos bloqueados…

 (Inicio) > CONFIGURACIONES > RED > Más ajustes > Reiniciar conexión Wi-Fi Miracast

Bloquear un dispositivo conectado previamente

Si desea bloquear un dispositivo que ya conectó previamente, primero debe borrar la lista de conexiones de Miracast. Si borra esta lista, tendrá que confirmar o bloquear la conexión de cada dispositivo nuevamente.

Reiniciar una conexión de Miracast

Todos los dispositivos previamente conectados se guardan en la lista de conexiones de Miracast.

Para borrar todos los dispositivos Miracast conectados…

 (Inicio) > CONFIGURACIONES > RED > Más configuraciones> Reiniciar conexión Wi-Fi Miracast

#### Retardo de pantalla

El retraso normal al compartir una pantalla con Miracast es de aproximadamente un segundo. El retraso puede ser mayor si está utilizando dispositivos más antiguos con menos potencia de procesamiento.

### Audio Bluetooth

Puede reproducir música desde un dispositivo móvil en el televisor con audio Bluetooth. El dispositivo móvil y el televisor deben estar dentro del alcance, lo que generalmente significa estar en la misma sala. (La distancia ideal para utilizar el audio Bluetooth es de 5 m.)

Activar Bluetooth

Presione (Inicio) > FUENTE > BLUETOOTH

Compartir audio en el televisor

**1 -** Active Bluetooth en su dispositivo móvil.

**2 -** En su dispositivo móvil, seleccione el televisor.

(Este se mostrará con el nombre de modelo)

**3 -** Seleccione el nombre del televisor en el dispositivo móvil. Después de la conexión, puede reproducir y controlar el audio mediante Bluetooth.

#### Atención

El audio Bluetooth es principalmente solo para su uso con audio.

## <span id="page-10-0"></span>5.6 Otro dispositivo

## Unidad flash USB

Puede ver fotos o reproducir música y videos desde una unidad flash USB conectada. Inserte una unidad flash USB en una de las conexiones USB del televisor mientras está encendido.

Si la lista de contenido no aparece automáticamente,

presione  $\bigcap$  (Inicio) > FUENTE y seleccione USB.

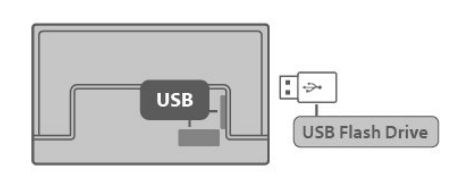

## Disco rígido USB

#### Instalación

Si conecta una unidad de disco duro USB, podrá realizar una pausa o grabar una transmisión de televisión. La transmisión del televisor debe ser digital (transmisión DVB o similar).

Antes de que usted pueda hacer una pausa o grabar una transmisión, debe conectar y formatear un disco duro USB. El formateo elimina todos los archivos de la unidad de disco duro USB.

#### Cómo hacer una pausa

Para poner en pausa una transmisión, necesita una unidad de disco duro compatible con USB que tenga un espacio de disco mínimo de 4 GB.

#### Cómo grabar

Para pausar y grabar una transmisión, debe contar con un espacio mínimo de disco de 250 GB. Si desea grabar una transmisión con la información de la guía de televisión de Internet, debe tener la conexión a Internet instalada en su televisor antes de instalar la unidad de disco duro USB.

**1 -** Conecte la unidad de disco duro USB en una de las conexiones USB del televisor. No conecte otro dispositivo USB a los otros puertos USB al realizar el formateo.

**2 -** Encienda la unidad de disco duro USB y el televisor.

**3 -** Cuando sintonice el televisor en un canal de televisión digital, presione »II (Pausar). Si intenta ponerlo en pausa, comenzará el proceso de formateo.

Siga las instrucciones que aparecen en pantalla.

Cuando la unidad de disco duro USB esté formateada, déjela conectada de manera permanente.

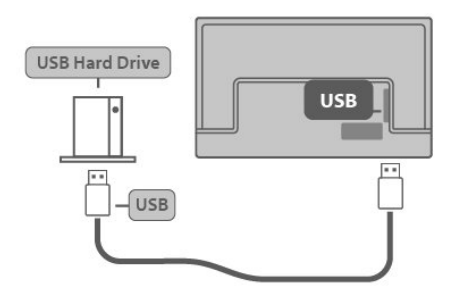

#### Advertencia

La unidad de disco duro USB se formatea exclusivamente para este televisor y no podrá utilizar las grabaciones almacenadas en otro televisor u otra computadora. No copie ni cambie los archivos de la grabación en el disco duro USB con ninguna aplicación para computadoras, ya que esto dañará sus grabaciones. Cuando formatee otra unidad de disco duro USB, el contenido de la anterior se perderá. Deberá reformatear un disco duro USB instalado en su televisor para utilizarlo con una computadora.

#### <span id="page-11-0"></span>Formateo

Para poder hacer una pausa o grabar una transmisión, debe conectar y formatear un disco duro USB. El formateo elimina todos los archivos de la unidad de disco duro USB. Si desea grabar transmisiones con los datos de la guía de televisión de Internet, debe configurar la conexión a Internet antes de instalar la unidad de disco duro USB.

#### Advertencia

La unidad de disco duro USB se formatea exclusivamente para este televisor y no podrá utilizar las grabaciones almacenadas en otro televisor u otra computadora. No copie ni cambie los archivos de la grabación en el disco duro USB con ninguna aplicación para computadoras, ya que esto dañará sus grabaciones. Cuando formatee otra unidad de disco duro USB, el contenido de la anterior se perderá. Deberá reformatear un disco duro USB instalado en su televisor para utilizarlo con una computadora.

Para formatear un disco duro USB…

**1 -** Conecte la unidad de disco duro USB en una de las conexiones USB del televisor. No conecte otro dispositivo USB a los otros puertos USB al realizar el formateo.

**2 -** Encienda la unidad de disco duro USB y el televisor.

**3 -** Cuando el televisor se sintonice en un canal de televisión digital, presione **»II** (Pausar). Si intenta ponerlo en pausa, comenzará el proceso de formateo. Siga las instrucciones que aparecen en

pantalla.

**4 -** El televisor le preguntará si desea utilizar la unidad de disco duro USB para almacenar aplicaciones; responda que sí a la pregunta si está de acuerdo.

**5 -** Cuando la unidad de disco duro USB esté formateada, déjela conectada de manera permanente.

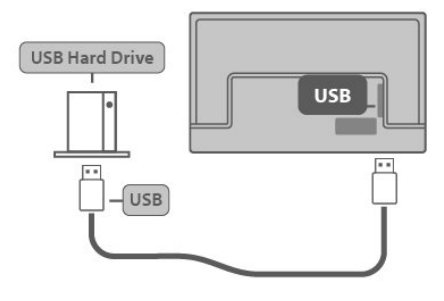

## 5.7 Bluetooth

### Requisitos

Puede conectar un dispositivo inalámbrico con Bluetooth® a este televisor (un altavoz inalámbrico o auriculares).

Para reproducir el sonido del televisor en un altavoz inalámbrico, debe emparejar el altavoz inalámbrico con el televisor. El televisor solo puede reproducir el sonido en un altavoz a la vez.

#### Atención: Sincronización de audio a video

Muchos sistemas de altavoces Bluetooth tienen un alto, llamado comúnmente "latencia". Alta latencia significa que el audio va detrás del video, lo que causa una desincronización de la "sincronización labial". Antes de comprar un sistema de altavoces inalámbricos Bluetooth, infórmese sobre los modelos más nuevos y busque un dispositivo con una baja latencia. Solicite asesoramiento a su distribuidor.

## Emparejar un dispositivo

Ubique el altavoz inalámbrico a una distancia de 5 metros del televisor. Lea el Manual de usuario del dispositivo para obtener información específica sobre el emparejamiento y el alcance inalámbrico. Asegúrese de que la configuración de Bluetooth en el televisor esté encendida.

Cuando un altavoz inalámbrico se ha emparejado, puede seleccionarlo para reproducir el sonido del televisor. Cuando un dispositivo está emparejado, no es necesario emparejarlo nuevamente, a menos que

quite el dispositivo.

Para emparejar un dispositivo Bluetooth con el televisor…

**1 -** Encienda el dispositivo Bluetooh y ubíquelo dentro del alcance del televisor.

**2 -** Seleccione (Inicio) > CONFIGURACIONES > BLUETOOTH para ingresar al menú.

3 - Presione > (derecha) para seleccionar Encender.

**4 -** Seleccione Buscar dispositivo Bluetooth y presione OK para actualizar. Emparejará el dispositivo con el televisor, y el televisor guardará la conexión. Es posible que tenga que desemparejar un dispositivo emparejado primero si se alcanzó la cantidad máxima de dispositivos emparejados.

**5 -** Seleccione el tipo de dispositivo que desea y presione OK.

**6 -** presione ATRÁS para cerrar el menú.

#### Seleccionar un dispositivo

Para seleccionar un dispositivo inalámbrico…

1 - Seleccione  $\bigcap$  (Inicio) > CONFIGURACIONES >

BLUETOOTH para ingresar al menú.

2 - Presione > (derecha) para seleccionar Encender

**3 -** Seleccione Buscar dispositivo Bluetooth y

presione OK para actualizar.

**4 -** En la lista, seleccione el dispositivo inalámbrico y presione OK.

5 - Presione ← ATRÁS para volver a la página anterior.

También puede seleccionar un dispositivo conectado…

1 - Seleccione  $\bullet$  (Inicio) > CONFIGURACIONES > SONIDO > Avanzado > Salida de audio y presione OK. **2 -** En la lista, seleccione el dispositivo inalámbrico y presione OK.

## Extracción de un dispositivo

Puede conectar o desconectar un dispositivo Bluetooth inalámbrico. También puede eliminar un dispositivo inalámbrico Bluetooth. Si quita un dispositivo Bluetooth, este se desemparejará.

Para retirar o desconectar un dispositivo inalámbrico…

1 - Seleccione  $\bigcap$  (Inicio) > CONFIGURACIONES > BLUETOOTH y presione OK.

**2 -** Seleccione Eliminar dispositivo Bluetooth y presione OK para actualizar.

**3 -** En la lista, seleccione el dispositivo inalámbrico y presione OK.

**4 -** Seleccione Desconectar o Eliminar y presione OK.

- **5** Seleccione OK y presione OK para confirmar.
- **6** presione ATRÁS para cerrar el menú.

## <span id="page-13-0"></span> $\overline{6}$ Fuente del interruptor

## <span id="page-13-1"></span>6.1

## Lista de fuentes

• Para abrir el menú Fuentes, presione  $\bigcap$  (Inicio) > FUENTE.

• Para cambiar a un dispositivo conectado, seleccione el dispositivo con las flechas < (izquierda) y presione OK.

Cuando seleccionó AV y HDMI…

• Para ver la información técnica del dispositivo conectado que está viendo, presione **(H** (OPCIONES) y seleccione Información del dispositivo.

• Para mostrar la información de la hora de la transmisión, presione **(H** (OPCIONES) y seleccione Reloj.

## <span id="page-14-0"></span>7 Canales

#### <span id="page-14-1"></span> $\overline{71}$

## Acerca de los canales y cómo cambiar canales

Para ver canales de televisión

• Presione (Inicio) > VER TELEVISIÓN > ANTENA / CABLE y presione OK.

 $\cdot$  Presione  $\triangle$  o  $\nabla$  para cambiar canales.

• Si conoce el número de canal, escríbalo con las

teclas numéricas. Presione OK después de ingresar el número para cambiar de canal.

• Para volver al canal que estaba viendo antes, presione  $\leftarrow$  ATRÁS.

Para cambiar a un canal de una lista de canales • Mientras ve un canal de televisión, presione OK para abrir la lista de canales.

• La lista de canales puede tener varias páginas. Para ver la página siguiente o la anterior, presione  $\lambda$ (arriba)  $y \vee (abajo)$ .

• Para cerrar las listas de canales sin cambiar de canal, presione  $\leftarrow$  ATRÁS o EXIT.

Íconos de canales

Si bloquea un canal, se marcará con un  $\bigoplus$  (candado).

#### Canales de radio

Si hay transmisiones digitales disponibles, se instalarán las estaciones de radio digitales durante la instalación. Cambie de canal de radio del mismo modo en que cambia de canal de televisión.

Este televisor puede recibir televisión digital según la norma ISDB. Es posible que el televisor no funcione correctamente con algunos operadores de televisión digital que no cumplen con los requisitos de la norma en su totalidad.

## <span id="page-14-2"></span> $\overline{72}$ Instalar canal

## Antena y cable

Buscar canales y configuración de canales

Buscar canales

Actualizar canales

 (Inicio) > CONFIGURACIONES > IINSTALACIÓN DEL CANAL > Instalación de antena / cable > Buscar canales

**1 -** Seleccione Comenzar ahora y presione OK.

**2 -** Seleccione Actualizar canales para añadir o quitar canales digitales o analógicos.

**3 -** Seleccione Comenzar y presione OK para actualizar los canales. Esto puede tardar unos minutos.

#### Instalar canales

 (Inicio) > CONFIGURACIONES > INSTALACIÓN DEL CANAL > Instalación de antena / cable > Buscar canales

**1 -** Seleccione Instalar canales para llevar a cabo una reinstalación completa paso a paso.

**2 -** Seleccione Comenzar y presione OK para instalar los canales. Esto puede tardar unos minutos.

#### Digital: instalación manual

 (Inicio) > CONFIGURACIONES > INSTALAR CANAL > Instalación de antena / cable > Digital: instalación manual

El número de canal digital se muestra para este canal. Si la recepción es deficiente, puede cambiar la posición de la antena. Para comprobar la calidad de la señal de esta frecuencia nuevamente, seleccione Buscar y presione OK.

Para introducir manualmente un número de canal digital específico, utilice los botones de dígitos del control remoto. De forma alternativa, seleccione la frecuencia, coloque las flechas en un número con  $\lambda$ o  $\vee$  y cambie el número con  $\langle y \rangle$ . Para comprobar la frecuencia, seleccione Buscar y presione OK.

Análogo: instalación manual

 (Inicio) > CONFIGURACIONES > INSTALAR CANAL > Instalación de antena / cable > Análogo: instalación manual

El número de canal digital se muestra para este canal. Si la recepción es deficiente, puede cambiar la posición de la antena. Para comprobar la calidad de la señal de esta frecuencia nuevamente, seleccione

#### Buscar y presione OK.

Para introducir manualmente un número de canal digital específico, utilice los botones de dígitos del control remoto. De forma alternativa, seleccione la frecuencia, coloque las flechas en un número con  $\sim$ o  $\vee$  y cambie el número con  $\langle y \rangle$ . Para comprobar la frecuencia, seleccione Buscar y presione OK.

### Opciones de canales

#### Abrir las Opciones

Mientras está viendo un canal, puede configurar algunas opciones.

Dependiendo del tipo de canal que esté viendo o en función de la configuración del televisor, algunas de las opciones estarán disponibles.

Para abrir el menú de opciones…

- 1 Mientras ve un canal, presione **III** (OPCIONES).
- 2 Presione **III** (OPCIONES) nuevamente para cerrar.

Información del programa

Seleccione Información del programa para ver la información del programa que está viendo.

#### Acceso universal

Para activar el Acceso universal, presione **III** (OPCIONES) y seleccione Acceso universal.

Con Acceso universal activado, el televisor está preparado para el uso por parte de personas sordas o con dificultades de audición y personas ciegas o con deficiencias visuales.

#### Subtítulos

Puede mostrar subtítulos ocultos en todo momento o solo cuando el televisor está en silencio.

#### Nota:

• No todos los programas, comerciales o las funciones de televisión incluyen información de subtítulos. Consulte las guías de programas de televisión local para obtener información sobre los canales con subtítulos. Los programas con subtítulos normalmente se muestran con marcas de servicio, como "CC", en las guías de programas de televisión.

#### Activar subtítulos

1 - Mientras ve televisión, presione **III** (OPCIONES).

**2 -** Seleccione Subtítulos > Encendido y presione OK.

- Activados: Los subtítulos siempre están activados.
- Desactivados: Los subtítulos siempre están
- desactivados.
- Activado durante el silencio: Los subtítulos se activan solo cuando se haya desactivado el sonido  $con$  $d$ .

Nota: Ginga es solo para Brasil.

• Cuando los subtítulos están activados, Ginga está desactivado.

• Cuando los subtítulos están desactivados, Ginga está activado o desactivado.

• Cuando los subtítulos están activados o activados durante el silencio, Ginga está desactivado.

• Cuando Ginga está activado, los subtítulos están desactivados.

Seleccionar tipo de subtítulos

- 1 Mientras ve televisión, presione **(I)** (OPCIONES).
- **2** Seleccione Servicio de subtítulos.

**3 -** Seleccione el tipo correcto de subtítulos y presione OK.

#### Idioma de audio

Si el canal de televisión se emite en dos o más idiomas de audio, puede seleccionar el idioma de audio que prefiera.

1 - Mientras ve televisión, presione **(H** (OPCIONES). **2 -** Para canales digitales, seleccione Idioma de audio. Para canales analógicos, seleccione Audio alternativo. Presione OK para confirmar la selección. **3 -** Seleccione entre los idiomas disponibles y presione OK.

#### Nota:

Si seleccionó Alternar audio para canales analógicos, seleccione entre:

- Principal: idioma de audio principal
- SAP: idioma de audio secundario

#### Dual I-II

Si una señal de audio contiene dos idiomas de audio pero uno de ellos (o ambos) no tiene indicación de idioma, estará disponible esta opción.

#### Aplicaciones Ginga

Muestra la lista de aplicaciones interactivas de televisión digital.

#### Información del canal

Seleccione Información del canal para ver la información técnica del canal.

## <span id="page-16-0"></span>7.3 Lista de canales

### Abrir lista de canales

Para abrir la lista actual de canales…

**1 -** Presione (Inicio) > VER TELEVISIÓN para cambiar a televisión.

**2 -** Presione OK para abrir la lista de canales.

**3 -** Presione (OPCIONES) > Seleccionar lista de canales.

**4 -** Seleccione una lista de canales que desee ver. **5 -** Presione ATRÁS para cerrar la lista de canales.

## Opciones de la lista de canales

#### Abrir menú de opciones

Para abrir el menú de opciones de la lista de canales…

- $\cdot$  Presione  $\bigcap$  (Inicio) > VER TELEVISIÓN para cambiar a televisión.
- Presione OK para abrir la lista de canales.

• Presione **III** (OPCIONES) y seleccione una de las opciones.

 $\cdot$  Presione  $\leftarrow$  ATRÁS para cerrar la lista de canales.

#### Renombrar el canal

1 - Presione **n** (Inicio) > VER TELEVISIÓN para cambiar a televisión.

**2 -** Presione OK para abrir la lista de canales…

**3 -** Seleccione el canal cuyo nombre desea cambiar.

4 - Presione **III** (OPCIONES) > Renombrar el canal y presione OK.

**5 -** En el campo de escritura, presione OK para abrir el teclado en pantalla o presione  $\leftarrow$  ATRÁS para ocultar el teclado en pantalla.

**6 -** Utilice los botones de navegación para seleccionar un carácter y después presione OK.

**7 -** Seleccione Terminado cuando finalice la edición.

8 - Presione 
ighta ATRÁS para cerrar la lista de canales.

Cree o edite la lista de canales favoritos

 $\bigcap$  (Inicio) > VER TELEVISIÓN > OK >  $\bigcup$  (OPCIONES) > Crear lista de favoritos

Seleccione un canal y después presione OK para añadirlo a una lista de canales favoritos; una vez que haya finalizado, presione - Terminado.

 $\bigcap$  (Inicio) > VER TELEVISIÓN > OK >  $\bigcup$  (OPCIONES) > Editar favoritos

Seleccione un canal y después presione OK para añadirlo a una lista de canales favoritos o eliminarlo de allí. Una vez que haya finalizado, presione Terminado.

#### Seleccionar varios canales

 $\bigcap$  (Inicio) > VER TELEVISIÓN > OK >  $\bigcup$  (OPCIONES) > Seleccionar varios canales

Seleccione varios canales para añadirlos a una lista de canales favoritos; una vez que haya finalizado, presione OK.

Seleccionar la lista de canales

 $\bigcap$  (Inicio) > VER TELEVISIÓN > OK >  $\bigcup$  (OPCIONES) > Seleccionar lista de canales

Seleccione una lista de canales favoritos y presione OK.

#### Buscar canales

 $\bigcap$  (Inicio) > VER TELEVISIÓN > OK >  $\bigcup$  (OPCIONES) > Buscar canal

Puede buscar un canal en una larga lista de canales.

**1 -** Presione (Inicio) > VER TELEVISIÓN para cambiar a televisión.

**2 -** Presione OK para abrir la lista de canales. **3 -** Presione (OPCIONES) > Buscar canal y

presione OK.

**4 -** En el campo de escritura, presione OK para abrir el teclado en pantalla o presione  $\leftarrow$  ATRÁS para ocultar el teclado en pantalla.

- **5** Utilice los botones de navegación para seleccionar un carácter y después presione OK. Seleccione Intro para comenzar la búsqueda.
- **6** Presione ATRÁS para cerrar la lista de canales.

Bloquear o desbloquear un canal

 $\bigcap$  (Inicio) > VER TELEVISIÓN > OK >  $\bigcup$  (OPCIONES) > Bloquear canal, Desbloquear canal

Para evitar que los niños vean un canal, puede

bloquearlo. Para ver un canal bloqueado, debe introducir el código PIN de Bloqueo infantil de 4 dígitos. No puede bloquear programas desde dispositivos conectados.

El canal bloqueado tendrá **a** junto con el logotipo del canal.

Eliminar la lista de favoritos

 $\bigcap$  (Inicio) > VER TELEVISIÓN > OK >  $\bigcup$  (OPCIONES) > Eliminar la lista de favoritos

Para quitar una lista de favoritos, seleccione Sí.

## <span id="page-17-0"></span>7.4 Canales favoritos

### Acerca de los canales favoritos

Puede crear una lista de canales favoritos que solo tenga los canales que desea ver. Con la lista de canales favoritos seleccionada, solo verá sus canales favoritos cuando cambie de canal.

### Crear una lista de favoritos

**1 -** Mientras ve un canal de televisión, presione OK para abrir la lista de canales.

2 - Seleccione el canal y presione **-** Marcar como favorito para marcarlo como favorito.

3 - El canal seleccionado está marcado con un \*.

**4 -** Para finalizar, los canales se agregan a la lista de favoritos.

### Eliminar canal de la lista de favoritos

Para eliminar un canal de la lista de favoritos, seleccione el canal con  $\bigstar$ , luego presione  $\longrightarrow$ Desmarcar como favorito nuevamente para desmarcarlo como favorito.

## <span id="page-18-0"></span> $\overline{8}$ Guía de TV

## <span id="page-18-1"></span> $\overline{81}$ Requisitos

Con la guía de televisión puede ver una lista de los programas de televisión actuales y programados de sus canales. Dependiendo de dónde provenga la información de la guía de televisión (datos), solo se muestran los canales analógicos y digitales o solo canales digitales. No todos los canales ofrecen información de la guía de televisión.

El televisor puede recoger información de la guía de televisión para los canales que estén instalados en el televisor (p. ej., los canales que ve cuando ve televisión).

<span id="page-18-2"></span> $\overline{82}$ 

## Uso de la Guía de televisión

## Apertura de la Guía de TV

Para abrir la guía de televisión, presione  $\bigcap$  (Inicio) > VER TELEVISIÓN > GUÍA DE TELEVISIÓN.

Presione  $\leftarrow$  ATRÁS para cerrar.

La primera vez que abra la guía de televisión, el televisor buscará en todos los canales de televisión para obtener información del programa. Esto puede tardar unos minutos. Los datos de la guía de televisión se almacenan en el televisor.

## Sintonizar un programa

Cambiar a un programa

• Puede sintonizar un programa existente de la guía de televisión.

• Para seleccionar un programa, utilice los botones de flecha para resaltar el nombre del programa.

• Desplácese a la derecha para ver los programas programados para más tarde ese día.

• Para cambiar al programa (canal), seleccione el programa y presione OK.

#### Ver la información del programa

Para obtener los detalles del programa seleccionado, presione INFO.

## Cambiar día

Si la información de la guía de televisión proviene de la emisora, puede presionar **A** para ver la programación de uno de los días siguientes. Presione ▼ para volver al día anterior.

Alternativamente, puede presionar **(H** ( OPCIONES) y seleccione Cambiar día.

### Configurar un recordatorio

Puede definir un recordatorio para un programa. Un mensaje le avisará al comienzo del programa. Puede sintonizar este canal inmediatamente.

En la guía de televisión se marcan los programas que tienen un recordatorio con un  $\Theta$  (reloj).

Para configurar un recordatorio…

**1 -** Presione (Inicio) > VER TELEVISIÓN > GUÍA DE TELEVISIÓN y seleccione un programa próximo.

2 - Presione **-** Def. recordatorio.

Para borrar un recordatorio…

**1 -** Presione (Inicio) > VER TELEVISIÓN > GUÍA DE TELEVISIÓN y seleccione un programa con el recordatorio, que está marcado con un  $\Theta$  (reloj). 2 - Presione **-** Borrar recordatorio.

## Buscar por género

Si hay información disponible, puede buscar los programas programados por género, como películas, deportes, etc.

Para buscar programas por género, presione **(H**) OPCIONES) y seleccione Buscar por género. Seleccione un género y presione OK. Aparece una lista con los programas encontrados.

## Lista de recordatorios

Puede ver una lista de los recordatorios que se ha definido.

#### Lista de recordatorios

Para abrir la lista de recordatorios…

**1 -** Presione (Inicio) > VER TELEVISIÓN > GUÍA DE TELEVISIÓN.

2 - Presione **III** (OPCIONES) y seleccione Todos los recordatorios.

**3 -** En la lista de recordatorios, seleccione el recordatorio que desea eliminar; el recordatorio seleccionado se marca como  $\vee$ .

**4 -** Seleccione Vaciar lo seleccionado y presione OK.

**5 -** Seleccione Cerrar para cerrar la lista de recordatorios.

#### Programar una grabación

Puede programar una grabación en la Guía de televisión.

Para grabar un programa…

**1 -** Presione (Inicio) > VER TELEVISIÓN > GUÍA DE TELEVISIÓN y seleccione un programa futuro o actual.

2 - Presione el botón de color **-** Grabación .

Para cancelar una grabación…

**1 -** Presione (Inicio) > VER TELEVISIÓN > GUÍA DE TELEVISIÓN y seleccione el programa configurado para grabación.

2 - Presione el botón de color **-** Borrar grabación .

Para ver la lista de grabaciones, presione -Grabaciones; el programa que se va a grabar está marcado con un  $\bullet$  (punto rojo) enfrente del nombre del programa.

## <span id="page-20-0"></span>ब Grabación y Pause TV

## <span id="page-20-1"></span>9.1

## Grabación

### Requisitos

Puede grabar una transmisión de televisión digital y verla más tarde.

Para grabar un programa de televisión, necesita…

• una unidad de disco duro USB formateada conectada al televisor

• canales de TV digitales instalados en el televisor

• un reloj de televisor confiable; si reinicia el reloj del televisor de forma manual, las grabaciones pueden fallar.

No puede grabar cuando está utilizando Pause TV.

En términos de aplicación de la legislación de derechos de autor, algunos proveedores de ISDB pueden aplicar restricciones diferentes mediante la tecnología DRM (Administración de derechos digitales). En el caso de la emisión de canales protegidos, la grabación, la validez de la grabación o la cantidad de visualizaciones pueden estar restringidas. La grabación puede estar completamente prohibida. En caso de intentar grabar una emisión protegida o reproducir una grabación expirada, puede aparecer un mensaje de error.

## Grabar un programa

#### Grabar ahora

Para grabar el programa que está viendo ahora, presione (Grabar) en el control remoto. La grabación comenzará de inmediato.

Para detener la grabación, presione  $\blacksquare$  (Detener).

Cuando los datos de la Guía de televisión están disponibles, el programa que está viendo se grabará a partir del momento que presiona la tecla de grabación hasta que finalice el programa.

• Si recibe información de la guía de televisión de la emisora, la grabación comienza inmediatamente. Puede ajustar la hora de finalización de la grabación en la lista de grabaciones.

Programar una grabación

Puede programar la grabación de un programa futuro de hoy o dentro de unos días a partir de hoy (un máximo de 8 días). El televisor utilizará los datos de la Guía de televisión para iniciar y finalizar la grabación.

Para grabar un programa…

**1 -** Presione (Inicio) > VER TELEVISIÓN > GUÍA DE TELEVISIÓN.

**2 -** En la guía de televisión, seleccione el canal y el programa que desea grabar. Presione (izquierda) o (derecha) para desplazarse por los programas de un canal.

**3 -** Con el programa resaltado, presione el botón de color Grabar. El programa está programado para la grabación. Una advertencia aparecerá automáticamente cuando se programen grabaciones superpuestas. Si tiene la intención de grabar un programa en su ausencia, recuerde dejar el televisor en modo de espera y la unidad de disco duro USB encendida.

Lista de grabaciones

Puede ver y gestionar sus grabaciones en la lista de grabaciones. Al lado de la lista de grabaciones, hay una lista separada de grabaciones programadas y recordatorios.

Para abrir la lista de grabaciones…

Presione **∩** (Inicio) > VER TELEVISIÓN > GUÍA DE TELEVISIÓN.

**1 -** Presione el botón de color Grabaciones .

**2 -** En la lista de grabaciones, seleccione Ordenar por fecha, Fecha de expiración, Nombre o Tipo y presione OK para filtrar su vista.

**3 -** Puede eliminar una grabación seleccionada de la lista con el botón de color - Eliminar . Puede cambiar el nombre de una grabación con el botón de color - Cambiar nombre.

Las emisoras pueden limitar el número de días durante los cuales se puede ver la grabación. Cuando este período expira, la grabación estará marcada como vencida. Una grabación de la lista puede mostrar el número de días antes de que expire.

Cuando la emisora impide una grabación programada o cuando la transmisión se interrumpe, la grabación se marca como Fallida.

Grabación manual

Puede programar una grabación que no está vinculada a un programa de televisión. Configure el canal y la hora de inicio y finalización usted mismo. Para programar una grabación manualmente…

**1 -** Presione (Inicio) > VER TELEVISIÓN > GUÍA DE TELEVISIÓN.

2 - Presione el botón de color - Grabaciones .

3 - Presione el botón de color **-** Programación y presione OK.

**4 -** Seleccione el canal que desea grabar y presione OK.

**5 -** Seleccione el día de la grabación y presione OK. **6 -** Establezca la hora de inicio y finalización de la grabación. Seleccione un botón y utilice los botones (izquierda) o  $\blacktriangleright$  (derecha) para establecer las horas y los minutos.

La grabación aparecerá en la lista de grabaciones programadas.

### Ver una grabación

Para ver una grabación…

**1 -** Presione (Inicio) > VER TELEVISIÓN > GUÍA DE TELEVISIÓN.

2 - Presione el botón de color Grabaciones.

**3 -** En la lista de grabaciones, seleccione la

grabación que necesita y presione OK para empezar a ver.

4 - Puede utilizar los botones **III** (Reproducir o pausar),  $\blacktriangleleft$  (Rebobinar),  $\blacktriangleright$  (Avance rápido) o  $\blacksquare$ (Detener).

**5 -** Para volver a ver televisión, presione EXIT.

## <span id="page-21-0"></span> $\overline{92}$ Pause TV

### Requisitos

Para hacer una pausa en un programa de televisión, necesita…

• una unidad de disco duro USB formateada conectada al televisor

• canales de TV digitales instalados en el televisor

• recibir información del canal para la guía de televisión en pantalla

Con la unidad de disco duro USB conectada y formateada, el televisor almacena de forma continua la transmisión de televisión que está viendo. Al cambiar a otro canal, la transmisión del canal anterior se borra. Además, cuando enciende el televisor en modo de espera, la transmisión se borra.

No puede utilizar Pause TV cuando está grabando.

## Hacer una pausa en un programa

Para hacer una pausa y reanudar una transmisión…

 $\cdot$  Para pausar una transmisión, presione  $\blacktriangleright$ II (Pausar). Aparece brevemente una barra de progreso en la parte inferior de la pantalla.

• Para ver la barra de progreso, presione III (Pausar) nuevamente.

• Para reanudar la transmisión, presione (Reproducir).

Con la barra de progreso en la pantalla, presione <  $(Retroceder) o \rightarrow (Avanzar)$  para seleccionar desde dónde desea comenzar a ver la transmisión en pausa. Presione estas teclas varias veces para cambiar la velocidad.

Para volver a la transmisión de televisión en directo, presione (Detener).

### Volver a reproducir

Dado que el televisor almacena la transmisión que está viendo, puede reproducirla durante unos pocos segundos.

Para volver a reproducir una transmisión en curso…

1 - Presione **II** (Pausar)

2 - Presione << (Retroceder). Puede presionar < varias veces para seleccionar desde dónde desea comenzar a ver la transmisión en pausa. Presione estas teclas varias veces para cambiar la velocidad. En un punto, llegará al inicio del almacenamiento de la transmisión o al período máximo.

**3** - Presione ►II (Reproducir) para ver la transmisión nuevamente.

**4 -** Presione (Detener) para ver la transmisión en vivo.

## <span id="page-22-0"></span> $\overline{10}$ Videos, fotos y música

#### <span id="page-22-1"></span> $10.1$

## Desde una conexión USB

Puede ver fotos o reproducir música y videos desde una unidad flash USB conectada o una unidad de disco duro USB.

Con el televisor encendido, conecte una unidad flash USB o una unidad de disco duro USB a una de las conexiones USB.

Presione **∩** (Inicio) > FUENTE, luego seleccione USB, puede buscar los archivos en la estructura de las carpetas que haya organizado en el disco duro USB.

#### Advertencia

Si intenta detener o grabar un programa con una unidad de disco duro USB conectada, el televisor le pedirá que formatee la unidad de disco duro USB. Este formato eliminará todos los archivos actuales de la unidad de disco duro USB.

## <span id="page-22-2"></span> $\overline{10.2}$ Fotos

### Ver fotos

1 - Presione **n** (Inicio) > FUENTE, luego seleccione USB y presione OK.

2 - Presione v (abajo) para seleccionar el dispositivo de la unidad flash USB que necesita y después presione OK para ingresar.

**3 -** Seleccione Foto para ver la lista de fotos e información, tales como Nombre, Formato , Dimensiones , Tamaño y Fecha.

**4 -** Seleccione una de las fotos y presione OK para ver la foto seleccionada.

### <span id="page-22-3"></span> $\overline{10.3}$ Video

## Reproducir videos

Para reproducir un video en el televisor…

Seleccione Video y el nombre del archivo y presione OK.

- Para pausar el video, presione OK. Vuelva a presionar OK para continuar.
- Para retroceder o avanzar rápidamente, presione o <<. Presione las teclas varias veces para acelerar (2x, 4x, 8x, 16x, 32x).
- Para pasar al siguiente video en una carpeta, presione OK para hacer una pausa, y seleccione  $\blacktriangleright$  en la pantalla y presione OK.
- Para detener la reproducción de video, presione (Detener).
- $\cdot$  Para volver a la carpeta, presione  $\leftarrow$  ATRÁS.

#### Abrir la carpeta de video

**1 -** Presione (Inicio) > FUENTE, luego seleccione USB y presione OK.

2 - Presione v (abajo) para seleccionar el dispositivo de la unidad flash USB que necesita y después presione OK para ingresar.

**3 -** Seleccione la carpeta Video y seleccione uno de los videos. Puede presionar OK para reproducir el video seleccionado.

• Seleccione un video y muestre la información del archivo.

• Reproduzca un video y presione cualquier botón para mostrar lo siguiente:

Barra de progreso, Barra de control de reproducción,  $\blacktriangleright$  (Saltar al video anterior en una carpeta),  $\blacktriangleright$  (Saltar al siguiente video en una carpeta), << (Retroceder), < (Avance rápido), »II (Reproducir / Pausar reproducción).

## Opciones de video

Durante la reproducción de video, presione **(H**) OPCIONES) para…

#### Subtítulos

Muestra los subtítulos, si están disponibles. Seleccione Activar, Desactivar o Activado durante el silencio.

Modo de reproducción (Reproducción aleatoria / Repetir uno / Reproducción en orden)

Reproduce videos en orden aleatorio, reiteradamente o en orden secuencial.

Conjunto de caracteres

#### Idioma de audio

Si ninguno de los idiomas de audio preferidos está disponible, puede seleccionar otro idioma de audio que lo esté. Si no hay idiomas de audio disponibles, no puede seleccionar esta opción.

## <span id="page-23-0"></span>10.4 Música

#### Reproducir música

Abrir carpeta de música

1 - Presione **n** (Inicio) > FUENTE, luego seleccione USB y presione OK.

2 - Presione **v** (abajo) para seleccionar el dispositivo de la unidad flash USB que necesita y después presione OK para ingresar.

**3 -** Seleccione Música y elija una de las canciones. Puede presionar OK para reproducir la música seleccionada.

• Seleccione una canción y presione cualquier botón para mostrar la información del archivo.

• Reproduce una canción y muestra lo siguiente:

Barra de progreso, Barra de control de reproducción, K (Saltar a la canción anterior de la carpeta), ▶ (Saltar a la siguiente canción de la carpeta), « (Retroceder),

▶ (Avance rápido), II (Reproducir / Pausar reproducción).

## <span id="page-24-0"></span>11 Abrir el menú de configuración del televisor

#### <span id="page-24-1"></span> $\frac{1}{111}$

## Descripción general del menú principal

Presione  $\bigcap$  (Inicio) para seleccionar uno de los siguientes menús y después presione OK.

#### INTELIGENTE TELEVISOR

Se usa para abrir la página de inicio del televisor inteligente.

#### <span id="page-24-3"></span>CONFIGURACIONES

Esta fila contiene la configuración disponible para el usuario.

#### FUENTE

Esta fila contiene las fuentes disponibles para este televisor.

#### VER TELEVISIÓN

Esta fila contiene las funciones del televisor disponibles para el usuario.

## <span id="page-24-2"></span> $11.2$ Menú CONFIGURACIONES

#### Menú CONFIGURACIONES:

Presione **∩** (Inicio) > CONFIGURACIONES en el control remoto para ver los ajustes más frecuentes.

- IMAGEN: puede ajustar toda la configuración de imagen para obtener la imagen ideal.
- SONIDO: puede ajustar toda la configuración de sonido para obtener el sonido ideal.

• RED: conéctese a la red doméstica o ajuste la configuración de red.

• INSTALACIÓN DEL CANAL: actualice los canales o inicie una instalación de canales totalmente nueva.

• BLUETOOTH: puede conectar un dispositivo inalámbrico con Bluetooth® a su televisor.

• SISTEMA: puede configurar los ajustes generales del

televisor.

• CÓDIGO DEL NIÑO: defina una edad mínima para ver programas calificados…

• CONECTIVIDAD: conecte dispositivos compatibles con HDMI CEC al televisor.

• ACCESO UNIVERSAL: el televisor está preparado para su uso por parte de personas sordas o con dificultades de audición y personas ciegas o con deficiencias visuales.

Presione **∩** (Inicio) > CONFIGURACIONES > MÁS...

• MANUAL DE USUARIO: lea el Manual del usuario para obtener información sobre el televisor.

• ACERCA DE LA TELEVISIÓN: muestra la información del producto, actualiza el software, muestra la información legal y de cumplimiento y reinicia todos los ajustes a la configuración de fábrica y a la versión del software.

• PÓNGASE EN CONTACTO CON NOSOTROS: muestra el número de teléfono o la dirección web de su país o región.

## $\frac{1}{11.3}$ Toda la configuración

### Configuración de imagen

Estilo de imagen

Seleccione un estilo

Para ajustar la imagen fácilmente, puede seleccionar un estilo de imagen predeterminado.

 (Inicio) > CONFIGURACIONES > IMAGEN > Estilo de imagen, presione OK para cambiar a la siguiente opción disponible.

Los estilos de imagen disponibles son…

- Personal: las preferencias de imagen que configura
- la primera vez que enciende el televisor.
- Vivo: ideal para ver con luz diurna
- Fútbol: configuración de imagen natural
- Estándar: configuración de menor consumo energético
- Película: ideal para ver películas con efecto original de estudio
- Juego: ideal para videojuegos\*
- Monitor: ideal para usar como monitor de computadora\*\*

\* Estilo de imagen: la experiencia de juego no está disponible para algunas fuentes de video.

\*\* Estilo de imagen: el monitor solo está disponible cuando la fuente de video HDMI funciona para aplicaciones de computadora. HDR no es compatible con el modo Monitor. El televisor puede reproducir video HDR en modo Monitor, pero no se aplicará el procesamiento HDR.

#### Personalizar estilo

Puede ajustar y guardar la configuración de imagen en el estilo de imagen seleccionado, como Color, Contraste o Nitidez.

#### Restaurar estilo

Para restaurar el estilo a su configuración original, vaya a  $\bigcap$  (Inicio) > CONFIGURACIONES > IMAGEN > Estilo de imagen y después presione - Restaurar estilo.

• El televisor puede reproducir programas HDR desde una conexión HDMI, una transmisión, una fuente de Internet (por ejemplo, Netflix) o desde un dispositivo de memoria USB conectado.

• El televisor pasará automáticamente al modo HDR con indicación. El televisor admite los siguientes formatos HDR: Hybrid Log Gamma, HDR10, HDR10+ y Dolby Vision, pero está sujeto a la disponibilidad de dicho formato HDR en los proveedores de contenido.

Para contenido HDR (Hybrid Log Gamma, HDR10 y HDR10+)

Los estilos para el contenido HDR (Hybrid Log Gamma, HDR10 y HDR10+) son…

- HDR personal
- HDR vivo
- HDR natural
- HDR cine

Para contenido Dolby Vision HDR

Los estilos para el contenido de Dolby Vision HDR son…

- HDR personal
- HDR vivo
- Dolby Vision brillo
- Dolby Vision oscuro

Color, Contraste, Nitidez, Brillo

Ajustar el color de la imagen

(Inicio) > CONFIGURACIONES > IMAGEN > Color

Presione las flechas  $\zeta$  (izquierda) o  $\zeta$  (derecha) para ajustar el valor de saturación de color de la imagen.

Ajustar el contraste de la imagen

 (Inicio) > CONFIGURACIONES > IMAGEN > Contraste

Presione las flechas  $\zeta$  (izquierda) o  $\zeta$  (derecha) para ajustar el valor de contraste de la imagen.

Puede disminuir el valor del contraste para reducir el consumo de energía.

Ajustar la nitidez de la imagen

(Inicio) > CONFIGURACIONES > IMAGEN > Nitidez

Presione las flechas  $\langle$  (izquierda) o  $\rangle$  (derecha) para ajustar el valor de nitidez de la imagen.

Ajustar el brillo de la imagen

(Inicio) > CONFIGURACIONES > IMAGEN > Brillo

Presione las flechas < (izquierda) o > (derecha) para ajustar el nivel de brillo de la señal de la imagen.

Nota: Configurar el brillo lejos del valor de referencia (50) puede disminuir el contraste.

Ajustes de imagen de modo para expertos

**Tinte** 

 (Inicio) > CONFIGURACIONES > IMAGEN > Ajustes de modo para expertos > Tono

Con Tono puede ajustar el nivel de tinte en los detalles de la imagen (solo para NTSC).

#### Configuración de color

 (Inicio) > CONFIGURACIONES > IMAGEN > Ajustes de modo para expertos

Seleccionar la mejora del color preestablecido

 (Inicio) > CONFIGURACIONES > IMAGEN > Ajustes de modo para expertos > Mejora del color

Seleccione Máximo, Medio o Mínimo para configurar el nivel de intensidad del color y los detalles en colores brillantes.

Seleccionar la temperatura de color preestablecida

 (Inicio) > CONFIGURACIONES > IMAGEN > Ajustes de modo para expertos > Temperatura del color

Seleccione Normal, Cálida, Fría o Personalizada para configurar la temperatura de color de su preferencia.

Seleccione Personalizar en el menú Temperatura del color para personalizar usted mismo la temperatura del color. Presione las flechas  $\langle$  (izquierda) o  $\rangle$ 

(derecha) para ajustar el valor.

#### Alineación de puntos blancos

 (Inicio) > CONFIGURACIONES > IMAGEN > Ajustes de modo para expertos > Alineación de puntos blancos

Personalice la alineación de puntos blancos según la temperatura del color de la imagen seleccionada. Presione las flechas < (izquierda) o > (derecha) para ajustar el valor; presione Reiniciar para reiniciar el valor.

#### Configuración de contraste

Contr. dinámico

 (Inicio) > CONFIGURACIONES > IMAGEN > Ajustes de modo para expertos > Contr. dinámico

Seleccione Máximo, Medio o Mínimo para configurar el nivel al que el televisor realza automáticamente los detalles de las zonas oscuras, medias y claras de la imagen.

#### Modo de contraste

 (Inicio) > CONFIGURACIONES > IMAGEN > Ajustes de modo para expertos > Modo de contraste

Seleccione Normal, Optimizado para imagen, Optimizado para ahorro de energía para configurar el televisor automáticamente, reducir el contraste, disminuir el consumo de energía o para obtener la mejor experiencia de imagen, o bien, seleccione Apagado para desactivar el ajuste.

#### Contraste de video

 (Inicio) > CONFIGURACIONES > IMAGEN > Ajustes de modo para expertos > Contraste de video

Presione las flechas  $\zeta$  (izquierda) o  $\zeta$  (derecha) para ajustar el nivel de contraste de video.

#### Reducción de ruido

 (Inicio) > CONFIGURACIONES > IMAGEN > Ajustes de modo para expertos > Reducción del ruido

Seleccione Máximo, Medio, Mínimo para configurar el nivel para eliminar el ruido en el contenido del video. El ruido es principalmente visible como pequeños puntos en movimiento en la imagen de la pantalla.

#### Estilos de movimiento

 (Inicio) > CONFIGURACIONES > IMAGEN > Ajustes de modo para expertos > Estilo de movimiento

Los estilos de movimiento ofrecen modos de ajuste de movimiento optimizados para diferentes contenidos de video.

Seleccione Desactivar para desactivar o seleccionar uno de los estilos de movimiento para disfrutar de una experiencia de visualización de video en movimiento diferente. (Película, Deportes, Estándar, Suave o Personal)

No disponible para los siguientes casos:

- (Inicio) > CONFIGURACIONES > IMAGEN > Estilo de imagen > Juego
- (Inicio) > CONFIGURACIONES > IMAGEN > Estilo de imagen > Monitor

#### Natural Motion

 (Inicio) > CONFIGURACIONES > IMAGEN > Ajustes de modo para expertos > Natural Motion

Natural Motion hace que cualquier movimiento sea suave y fluido.

• Seleccione Máximo, Medio, Mínimo para tener una disgresión diferente para reducir los temblores visibles en las películas del televisor.

• Seleccione Mínimo o Desactivado cuando aparezca ruido en la reproducción de una imagen en movimiento en la pantalla.

Nota: Disponible únicamente cuando los Estilos de movimiento están configurados en Personal.

#### Formato de imagen

 (Inicio) > CONFIGURACIONES > IMAGEN > Formato de imagen

Si la imagen no abarca toda la pantalla, si aparecen barras negras en la parte superior o inferior o en ambos lados, puede ajustar la imagen para que ocupe toda la pantalla.

Para seleccionar una de las configuraciones básicas para llenar la pantalla…

• Pantalla panorámica: acerca la imagen automáticamente a una pantalla completa de 16:9. La relación de aspecto del contenido de la imagen puede cambiar.

• Ocupar pantalla: aumenta el tamaño de la imagen de manera automática para que ocupe toda la pantalla. Hay una mínima distorsión de la imagen, los subtítulos se mantienen visibles. No apto para entrada de PC. Algunos formatos de imagen extremos aún pueden mostrar barras negras. La

relación de aspecto del contenido de la imagen puede cambiar.

• Ajustar a pantalla: acerca la imagen

automáticamente para que ocupe toda la pantalla sin distorsión. Pueden aparecer barras negras. No admite entradas de computadora.

• Original: acerca la imagen automáticamente para que se ajuste a la pantalla con la relación de aspecto original. No hay contenido perdido visible.

 (Inicio) > CONFIGURACIONES > IMAGEN > Formato de imagen > Avanzado

Para dar formato a la imagen manualmente…

• Mayús: seleccione las flechas para cambiar la imagen. Solo puede cambiar la imagen cuando está ampliada.

• Zoom: seleccione las flechas para acercar la imagen.

• Estirar: seleccione las flechas para estirar la imagen horizontal o verticalmente.

• Deshacer: seleccione esta opción para volver al formato de imagen con el que comenzó.

### Ajustes de sonido

#### Estilo de sonido

Seleccione un estilo

 (Inicio) > CONFIGURACIONES > SONIDO > Estilo de sonido

Los estilos de sonido disponibles son…

• Modo Personal: seleccione esta opción para ajustar la configuración de sonido preferida.

• Original: configuración de sonido más neutra

- Película: ideal para ver películas
- Música: ideal para escuchar música
- Juego: ideal para videojuegos
- Noticias: ideal para el realce de la voz

• Modo AI: seleccione el modo AI para cambiar de manera inteligente el estilo de sonido según el contenido de audio.

Ajustes del modo Personal

Cuando el Estilo de sonido está configurado en el Modo personal…

#### Virtualizador del altavoz

 (Inicio) > CONFIGURACIONES > SONIDO > Ajustes del modo personal > Virtualizador del altavoz

Seleccione Activar o Automático (Dolby Atmos) para activar Dolby Atmos, que puede añadir dimensión de altura al sonido. Con la dimensión de altura, el sonido se puede colocar y mover con precisión en un espacio tridimensional.

#### Clear dialogue

(Inicio) > CONFIGURACIONES > SONIDO > Ajustes del modo personal > Clear dialogue

Seleccione Activar para mejorar el sonido del habla. Ideal para los programas de noticias.

Equilibrios inteligentes artificiales

 (Inicio) > CONFIGURACIONES > SONIDO > Ajustes del modo personal > Ecualizador con IA

Seleccione Activar para activar el ajuste del ecualizador inteligente según la configuración personalizada y del contenido de audio.

#### Igualizador de AI personalizado

 (Inicio) > CONFIGURACIONES > SONIDO > Ajustes del modo personal > Igualizador de AI personalizado

Presione las flechas < (izquierda) o > (derecha) para ajustar la configuración del ecualizador.

\* Nota: Para reiniciar los Ajustes del modo personal a su configuración original, presione – Reiniciar.

Configuración de sonido avanzada

Control de volumen

Volumen automático

 (Inicio) > CONFIGURACIONES > SONIDO > Avanzado > Volumen automático

Seleccione Activar para nivelar automáticamente las diferencias de volumen repentinas. Por lo general, cuando cambia de canal. Seleccione el Modo nocturno para obtener una experiencia de audio más cómoda y tranquila.

Configuración de salida de audio

 (Inicio) > CONFIGURACIONES > SONIDO > Avanzado > Salida automática

Configure el televisor para reproducir el sonido en el televisor o en el sistema de audio conectado.

Puede seleccionar dónde desea escuchar el sonido del televisor y cómo controlarlo.

- Si selecciona Altavoces del televisor apagados,
- apaga permanentemente los altavoces del televisor.
- Si selecciona Altavoces del televisor, los altavoces

del televisor siempre estarán encendidos. Toda la configuración de sonido se aplica a este modo. • Si selecciona Auriculares, el sonido se reproducirá mediante los auriculares.

• Si selecciona Altavoces y auriculares para TV, el sonido se reproducirá mediante los altavoces y los auriculares del TV.

Para ajustar el volumen de los altavoces o los auriculares del TV, presione Volumen y presione las flechas  $\bigwedge$  (arriba) o  $\bigvee$  (abajo) para seleccionar la fuente de salida que desea ajustar. Presione  $+$  o  $-$ (Volumen) para ajustar el volumen.

Con un dispositivo de audio conectado a HDMI CEC, seleccione Sistema de sonido HDMI. El televisor apagará los altavoces cuando el dispositivo esté reproduciendo el sonido.

Configuración de salida digital

La configuración de la salida digital está disponible para las señales de salida de sonido SPDIF (óptica) y HDMI ARC.

Formato de salida digital

 (Inicio) > CONFIGURACIONES > SONIDO > Avanzado > Formato de salida digital

Configure la señal de salida de audio del televisor para que se ajuste a las capacidades de sonido del sistema de home theatre conectado.

• Estéreo (sin comprimir): si sus dispositivos de reproducción de audio no tienen procesamiento de sonido multicanal, seleccione esta opción para transmitir solo el contenido estéreo.

• Multicanal: seleccione para transmitir contenido de audio multicanal (señal de sonido multicanal comprimida) o contenido de audio estéreo a sus dispositivos de reproducción de audio.

• Multicanal (derivación): seleccione esta opción para enviar el flujo de bits original del HDMI ARC al sistema de sonido HDMI conectado.

- Compruebe que sus dispositivos de reproducción de audio sean compatibles con la función Dolby Atmos.

- La salida SPDIF (SALIDA DE AUDIO DIGITAL) se deshabilitará cuando se reproduzca contenido Dolby Digital Plus.

Nivelación de salida digital

 (Inicio) > CONFIGURACIONES > SONIDO > Avanzado > Nivelación de salida digital

Ajusta el nivel de volumen del dispositivo conectado a la salida de audio digital (SPDIF) o HDMI.

• Seleccione Más para subir el volumen.

• Seleccione Menos para bajar el volumen.

Retraso de salida digital

(Inicio) > CONFIGURACIONES > SONIDO > Avanzado > Retraso de salida digital

Para algunos sistemas de home theatre es posible que necesite ajustar el retraso en la sincronización de audio para sincronizar el audio con el video. Seleccione Desactivar si el retraso de sonido está configurado en su sistema de home theatre.

Desplazamiento de salida digital (solo disponible cuando el retraso de salida digital está activado)

(Inicio) > CONFIGURACIONES > SONIDO > Avanzado > Desplazamiento de salida digital

• Si no puede configurar un retardo en el sistema de home theatre, puede configurar que el televisor se sincronice con el sonido.

• Puede configurar una variación que compense el tiempo que necesita el sistema de home theatre para procesar el sonido de la imagen del televisor. • Puede configurar el valor en pasos de 5 ms. El valor de configuración máximo es de 60 ms.

## Configuración de CONECTIVIDAD

Configuración de la conexión

Conexión HDMI-CEC: E-Link

Conecte dispositivos compatibles con HDMI CEC y podrá utilizarlos con el control remoto del televisor. La conexión E-Link HDMI CEC debe estar activada en el televisor y en el dispositivo conectado.

#### Activar E-Link

 $\bigcap$ (Inicio) > CONFIGURACIONES > CONECTIVIDAD > E-Link > Activar

Controlar los dispositivos compatibles con HDMI CEC con el control remoto para TV

 (Inicio) > CONFIGURACIONES > CONECTIVIDAD > E-Link > Mando a distancia de E-Link > Activado

Nota:

- E-Link podría no funcionar con dispositivos de otras marcas.

- La funcionalidad HDMI CEC tiene diferentes nombres según la marca. Algunos ejemplos son: Anynet, Aquos Link, Bravia Theater Sync, Kuro Link, Simplink y Viera Link. No todas las marcas son totalmente compatibles con E-Link. Por ejemplo, los nombres de marca de HDMI CEC son propiedad

Formatear disco duro USB

 (Inicio) > CONFIGURACIONES > CONECTIVIDAD > Formatear disco duro USB

Debe establecer y formatear un disco duro USB antes de grabar un canal.

#### HDMI Ultra HD

 (Inicio) > CONFIGURACIONES > SISTEMA > Fuentes de entrada

Este televisor puede exhibir señales Ultra HD. Algunos dispositivos (conectados mediante HDMI) no reconocen un televisor con Ultra HD y es posible que no funcionen correctamente, o muestren imagen o sonidos distorsionados.

Para evitar el mal funcionamiento de un dispositivo, puede ajustar la configuración HDMI Ultra HD cuando el televisor esté en la fuente HDMI. La configuración recomendada para el dispositivo heredado es Estándar.

• La configuración Óptima permite un máximo de señales Ultra HD (50 o 60 Hz) de hasta 4:4:4 RGB o 4:4:4/4:2:2/4:2:0 YCbCr.

• El ajuste Estándar permite un máximo de señales Ultra HD (50 o 60 Hz) de hasta 4:2:0 YCbCr. • Solo se admite cuando el HDMI Ultra HD está configurado en Óptimo.

Nota: Para ver contenido HDR10+ o Dolby Vision desde la fuente HDMI, es posible que deba apagar el reproductor y volver a encenderlo cuando esté conectado al televisor que reproduce dicho contenido por primera vez. El contenido HDR10+ o Dolby Vision es compatible solo cuando el HDMI Ultra HD está configurado en Óptimo. (Solo disponible cuando se selecciona la fuente HDMI).

Configuraciones de Eco

Apagar la pantalla para ahorrar energía

 (Inicio) > CONFIGURACIONES > SISTEMA > Configuración de eco > Apagar pantalla

Seleccione Apagado pantalla para apagar la pantalla del televisor. Para volver a encenderla, presione cualquier botón del control remoto.

Configurar temporizador de apagado

 (Inicio) > CONFIGURACIONES > SISTEMA > Configuración de eco > Temporizador de apagado

Presione las flechas  $\bigwedge$  (arriba) o  $\bigvee$  (abajo) para

ajustar la configuración.

Seleccione Temporizador de apagado, el televisor se apaga automáticamente para ahorrar energía.

• El televisor se apaga si recibe una señal de televisión pero no presiona ningún botón del control remoto durante un período de 4 horas.

• El televisor se apaga si no recibe una señal de televisión ni un comando del control remoto en 10 minutos.

• Si usa el televisor como monitor o utiliza un receptor digital para ver televisión (un decodificador [STB]) y no utiliza el control remoto, debería desactivar este apagado automático configurando el valor a Apagado.

#### Casa o Tienda

 (Inicio) > CONFIGURACIONES > SISTEMA > Modo tienda > Inicio / tienda

- Seleccione la ubicación de su televisor.
- Seleccione Tienda, el estilo de imagen se cambia a
- Vivo y puede ajustar la configuración de la tienda.
- El modo Tienda es para la promoción en la tienda.

Reiniciar los ajustes del televisor y reinstalarlo

Reinicia todos los valores de configuración a la configuración original del televisor

 (Inicio) > CONFIGURACIONES > ACERCA DE LA TELEVISIÓN > Restaurar a los valores predeterminados > Restaurar las configuraciones de fábrica

Vuelva a realizar la instalación completa del televisor y vuelva a configurarlo como la primera vez que lo encendió.

 (Inicio) > CONFIGURACIONES > ACERCA DE LA TELEVISIÓN > Restaurar a los valores predeterminados > Reinstalar el televisor

Ingrese el código PIN y seleccione Sí (si lo configura; de lo contrario, no es necesario ingresarlo), el televisor se reinstalará completamente. Se reiniciarán todos los ajustes y los canales instalados se reemplazarán. La instalación puede tardar unos minutos.

### Ajustes de acceso universal

(INICIO) > CONFIGURACIONES > AC

Con Acceso universal activado, el televisor está preparado para el uso por parte de personas sordas o con dificultades de audición y personas ciegas o con deficiencias visuales.

Activar ajustes de acceso universal

 (Inicio) > CONFIGURACIONES > ACCESO UNIVERSAL > Acceso universal > Activar

Acceso universal para personas con deficiencia auditiva

 (Inicio) > CONFIGURACIONES > ACCESO UNIVERSAL > Deficiencia auditiva > Activar

• Algunos canales de televisión digital emiten audio especial y subtítulos adaptados para las personas con deficiencias auditivas o sordas.

• Activada, el televisor muestra automáticamente audio y subtítulos adaptados, si están disponibles.

Acceso universal para personas ciegas o con visión parcial

 (Inicio) > CONFIGURACIONES > ACCESO UNIVERSAL > Descripción de audio > Activar

Los canales de televisión digital pueden transmitir comentarios de audio especiales que describen lo que está sucediendo en la pantalla.

• Seleccione Volumen mezclado, puede mezclar el volumen del audio normal con los comentario de audio. Presione las flechas  $\langle$  (izquierda) o  $\rangle$  (derecha) para ajustar el valor.

• Configure los Efectos de audio en Activados para obtener efectos de audio extra en el audio de los comentarios, como sonido estéreo o de desvanecimiento.

Mejora de diálogos

 (Inicio) > CONFIGURACIONES > ACCESO UNIVERSAL > Mejora de diálogos

Aumente la inteligibilidad del diálogo y los comentarios.

### Bloquear ajustes

Configurar y cambiar código

 (Inicio) > CONFIGURACIONES > CÓDIGO DEL NIÑO > Configurar/cambiar código

Configure el código nuevo o reinicie el código cambiado. El código de bloqueo infantil se utiliza para bloquear o desbloquear canales o programas.

Nota: Si olvidó el código PIN, puede anular el código actual con 8888 e ingresar uno nuevo.

Bloqueo de clasificación por edad

 (Inicio) > CONFIGURACIONES > CÓDIGO DEL NIÑO > Bloqueo de clasificación por edad

Para evitar que los niños vean un programa inadecuado para su edad, puede configurar una edad mínima para ver programas clasificados por edad.

Los canales digitales pueden clasificar sus programas por edad. Cuando la clasificación por edad de un programa es igual o mayor que la edad que configuró como clasificación por edad para sus hijos, el programa se bloqueará. Para ver un programa bloqueado, primero debe ingresar el código de bloqueo infantil.

#### Bloqueo de APP

 (Inicio) > CONFIGURACIONES > CÓDIGO DEL NIÑO > Bloqueo de APP

Puede bloquear aplicaciones no adecuadas para niños. El bloqueo de APP solicitará un código PIN cuando intente iniciar una aplicación con clasificación para mayores de 18 años. Este bloqueo solo es válido para aplicaciones con clasificación para mayores de 18 años de AOC.

### Configuración de región e idioma

#### Idioma

Para cambiar el idioma del menú y de los mensajes del televisor

 (Inicio) > CONFIGURACIONES > SISTEMA > Idioma de menú

#### Reloj

(Inicio) > CONFIGURACIONES > SISTEMA > Reloj

Corrige el reloj automáticamente

 (Inicio) > CONFIGURACIONES > SISTEMA > Reloj > Modo reloj automático

• La configuración estándar para el reloj del televisor es Automático. La información de la hora proviene del UTC (Tiempo universal coordinado) difundido.

Corregir reloj manualmente

 (Inicio) > CONFIGURACIONES > SISTEMA > Reloj > Modo reloj automático > Manual

 (Inicio) > CONFIGURACIONES > SISTEMA > Reloj > Fecha, hora

Vaya al menú anterior y seleccione Fecha y Hora para ajustar el valor.

Nota:

• Si ninguna configuración automática muestra la hora correctamente, puede configurarla manualmente. • Cuando programe grabaciones de la Guía de televisión, le recomendamos que no cambie la fecha y la hora manualmente.

Configure un huso horario o una variación de hora para su región

 (Inicio) > CONFIGURACIONES > SISTEMA > Reloj > Huso horario

Seleccione uno de los husos horarios.

Configure el televisor para cambiar a modo de espera automáticamente después de un tiempo preestablecido.

 (Inicio) > CONFIGURACIONES > SISTEMA > Reloj > Temporizador de reposo

Configure el televisor para que cambiar al modo de espera automáticamente después de un tiempo preestablecido. Puede ajustar la hora en hasta 180 minutos en incrementos de 30 minutos. Siempre podrá apagar el televisor antes o reiniciar el tiempo durante la cuenta regresiva.

## <span id="page-32-0"></span> $\overline{12}$ Red

## <span id="page-32-1"></span> $\overline{121}$ Red doméstica

Para disfrutar de las funcionalidades completas de su televisor inteligente AOC, el televisor debe estar conectado a Internet.

Conecte el televisor a una red doméstica con una conexión a Internet de alta velocidad. Puede conectar el televisor de manera inalámbrica o por cable al router de la red.

### <span id="page-32-2"></span>12.2 Conectar a la red

## Conexión inalámbrica

#### Requisitos

Para conectar el televisor a Internet de manera inalámbrica, se necesita un router Wi-Fi con una conexión a Internet. Use una conexión de alta velocidad (banda ancha) a Internet.

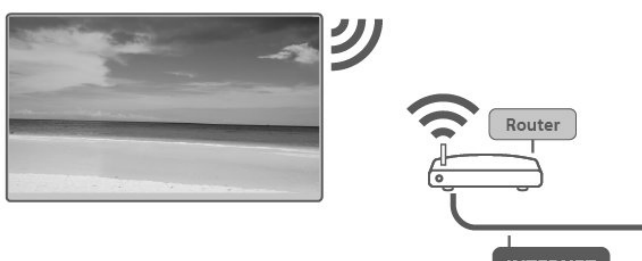

**INTERNET** 

Encender o apagar el Wi-Fi.

<span id="page-32-3"></span> (Inicio) > CONFIGURACIONES > RED > Más ajustes > Wifi On/Off

#### Establecer la conexión

Establecer la conexión: inalámbrica

(Inicio) > CONFIGURACIONES > RED > Inalámbrica

**1 -** En la lista de redes encontradas, seleccione su red inalámbrica. Si la red no está en la lista porque el nombre está oculto (si desactivó la transmisión de SSID del router), seleccione Añadir red nueva para ingresar el nombre de la red manualmente. **2 -** Ingrese su clave de codificación. Si ya ha ingresado la clave de codificación para esta red, puede seleccionar OK para establecer la conexión

inmediatamente.

**3 -** Se mostrará un mensaje cuando la conexión se realice correctamente.

### Conexión con cables

#### Requisitos

Para conectar el televisor a Internet, se necesita un router de red con una conexión a Internet. Use una conexión de alta velocidad (banda ancha) a Internet.

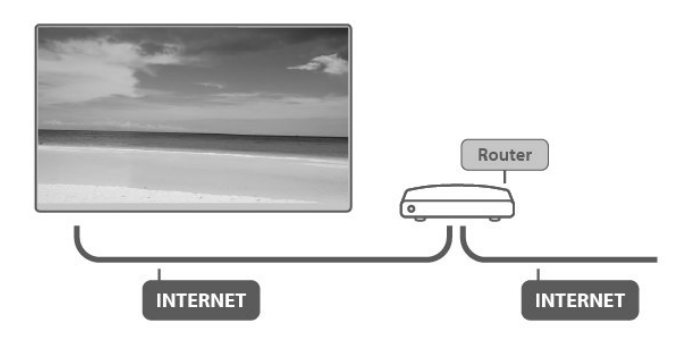

Establecer la conexión

(Inicio) > CONFIGURACIONES > RED > Cable

**1 -** Conecte el router al televisor mediante un cable de red (cable Ethernet\*\*).

**2 -** Compruebe que el router esté encendido.

**3 -** El televisor busca constantemente la conexión de red.

**4 -** Se mostrará un mensaje cuando la conexión se realice correctamente.

Si hay un error de conexión, puede comprobar la configuración DHCP del router. El DHCP debe estar activado.

\*\*Para cumplir con las regulaciones de EMC, utilice un cable Ethernet FTP Cat 5E blindado.

## 12.3

## Configuración inalámbrica y de red

Configuración de red: IP estática

 (Inicio) > CONFIGURACIONES > RED > Más ajustes > Configuración de red > IP estática

Si es un usuario avanzado y desea instalar la red con dirección IP estática, puede configurar el televisor en IP estática.

Configuración de red: configuración de IP estática

(Inicio) > CONFIGURACIONES > RED > Más ajustes

> Configuración IP estática

**1 -** Seleccione Configuración IP estática y configure la conexión.

**2 -** Puede establecer el número para Dirección

IP, Máscara de red, Pasarela, DNS 1 o DNS 2 .

Activar con Wi-Fi (WoWLAN)

 (Inicio) > CONFIGURACIONES > RED > Más ajustes > Activar con Wi-Fi (WoWLAN)

Puede encender este televisor desde su smartphone o tablet si el televisor está en modo de espera. La configuración Activar con Wi-Fi (WoWLAN) debe estar activada.

Procesador de medios digitales - DMR

 (Inicio) > CONFIGURACIONES > RED > Más ajustes > Procesador de medios digitales

Si los archivos multimedia no se reproducen en el televisor, compruebe que el procesador de medios digitales (DMR) esté activado. Viene activado como configuración de fábrica.

Activar una conexión Wi-Fi

 (Inicio) > CONFIGURACIONES > RED > Más ajustes > Wifi On/Off

Puede activar o desactivar la conexión Wi-Fi en su televisor.

Reiniciar la conexión de Miracast

 (Inicio) > CONFIGURACIONES > RED > Más ajustes > Reiniciar conexión Wi-Fi Miracast

Borre la lista de dispositivos conectados y bloqueados que utiliza con la Transmisión de pantalla.

Nombre de la red del televisor

 (Inicio) > CONFIGURACIONES > RED > Más ajustes > Nombre de la red de TV

Si tiene más de un televisor en su red doméstica, puede darle a este un nombre único.

Configuración de Netflix

 (Inicio) > CONFIGURACIONES > RED > Más ajustes > Configuración de Netflix

Con la configuración de Netflix puede ver la versión de software, el número ESN o desactivar el dispositivo Netflix.

Borrar memoria de Internet

 (Inicio) > CONFIGURACIONES > RED > Más ajustes > Borrar memoria de Internet

Con Borrar memoria de Internet puede borrar el registro del servidor AOC, los inicios de sesión de la aplicación de tiendas de video, todos los favoritos de la Galería de aplicaciones de AOC, los marcadores de Internet y el historial. Las aplicaciones MHEG interactivas también pueden guardar las llamadas "cookies" en el televisor. Estos archivos también se borrarán.

## <span id="page-34-0"></span>13 Televisor inteligente

#### <span id="page-34-1"></span> $13.1$

## Configuración del televisor inteligente

La primera vez que abra su televisor inteligente, deberá configurar su conexión. Lea y acepte los términos y condiciones para continuar.

La página de inicio del televisor inteligente es su enlace a Internet. Puede alquilar películas en línea, leer periódicos, ver videos y escuchar música, además de comprar en línea o ver programas de televisión cuando lo desee con su televisión en línea.

#### Abrir televisor inteligente

Para abrir la página de inicio del televisor inteligente, presione  $\ddot{=}$ .

El televisor se conecta a Internet y abre la página de inicio del televisor inteligente. Esto puede tardar unos segundos.

#### Cerrar televisor inteligente

Para detener una aplicación de televisión interactiva, presione EXIT.

<span id="page-34-3"></span>AOC no asume ninguna responsabilidad por la calidad y el contenido de los proveedores de servicios.

## <span id="page-34-2"></span> $\overline{132}$

## Página de inicio del televisor inteligente

#### Sus aplicaciones

Puede iniciar aplicaciones desde la página de inicio del televisor inteligente. Si en la página de inicio aún no hay ninguna aplicación, puede encontrar una para videos de YouTube, un periódico nacional, un álbum de fotos en línea, etc. Hay aplicaciones para alquilar videos en una tienda de videos en línea y aplicaciones para ver los programas que se perdió. Si la Galería de aplicaciones no tiene lo que busca, pruebe la World Wide Web y navegue por Internet con el televisor.

#### Internet

La aplicación de Internet abre la World Wide Web

en su televisor.

En su televisor, puede ver cualquier sitio web de Internet, pero la mayoría no está adaptado para su pantalla.

- Algunos complementos (por ejemplo, para ver páginas o videos) no están disponibles en el televisor. - Las páginas de Internet se muestran de a una página a la vez y en pantalla completa.

#### Aplicaciones recomendadas

En esta ventana, presentamos una gama de aplicaciones recomendadas para su país, aplicaciones para ver televisión en línea o una selección de películas en alquiler de tiendas de video. Puede seleccionarlos y abrirlos desde la ventana de aplicaciones recomendadas.

#### Buscar

Con la función Buscar, puede buscar en la galería aplicaciones relevantes.

Ingrese una palabra clave en el campo de texto y seleccione  $\rho$  para comenzar la búsqueda. Puede introducir nombres, títulos, géneros y palabras clave de descripción para buscar.

Alternativamente, puede dejar el campo de texto vacío y buscar las búsquedas/palabras clave más populares para una gama de categorías. En la lista de palabras clave encontradas, seleccione una para buscar elementos con esa palabra clave.

## 13.3 Galería de aplicaciones

Abra la Galería de aplicaciones en el televisor inteligente para explorar las aplicaciones, la colección de sitios web personalizados para el televisor.

Busque la aplicación para videos de YouTube, un periódico nacional, un álbum de fotos en línea, etc. Hay aplicaciones para alquilar videos de una tienda en línea y aplicaciones para ver los programas que se perdió. Si la galería de aplicaciones no tiene lo que busca, pruebe la World Wide Web y navegue por Internet con el televisor.

AOC TV remoto es una aplicación para teléfonos. Puede conectar la aplicación AOC TV remoto y el televisor para facilitar más operaciones e interactuar con el televisor.

- Controle el televisor con el control remoto virtual en la aplicación AOC TV remoto.

- Explore las aplicaciones de su televisor y abra aplicaciones directamente.

- Comparta el contenido y vea el compartido por otros.

Lo que necesita

<span id="page-35-0"></span> $\overline{14}$ 

- Debe ir a Google Store o App Store para descargar la aplicación AOC TV remoto e iniciar sesión primero.

Escanee el código QR para iniciar sesión con la aplicación AOC TV remoto.

1 - Presione  $\ddot{=}$  para abrir la página de inicio del televisor inteligente.

2 - Cambie a MI página.

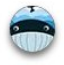

3 - Escanee el código QR con la aplicación que instaló en su teléfono e inicie sesión en su cuenta.

Después de iniciar sesión correctamente, puede usar la aplicación AOC TV remoto para interactuar con su televisor.

Busque el dispositivo del televisor

Aplicación AOC TV remoto > ∩ (Inicio) > Conexión de dispositivos > Página de búsqueda de dispositivos Busque y seleccione el dispositivo del televisor en la página de búsqueda del dispositivo en la aplicación AOC TV remoto para conectar el televisor y la aplicación AOC TV remoto.

- Compruebe que su televisor y la aplicación AOC TV remoto estén en la misma LAN.

Después de que la conexión se lleve a cabo correctamente, puede utilizar la función de control remoto y la de reproducción de televisión.

## <span id="page-36-0"></span>15 Netflix

Si tiene una membresía de Netflix, puede disfrutar de ese servicio en este televisor. Su televisor debe estar conectado a Internet.

Para abrir Netflix, presione **NETFLIX** para abrir la aplicación de Netflix Puede abrir Netflix inmediatamente desde un televisor en modo de espera.

www.netflix.com

## <span id="page-37-0"></span> $\overline{16}$ YouTube

YouTube ofrece una plataforma para conectarse al mundo. Vea y descubra videos populares cargados por usuarios de YouTube en todo el mundo. Use la aplicación de YouTube para explorar los últimos temas sobre música, noticias y más.

Presione **Multiple a** para abrir la aplicación de YouTube. Para usar la aplicación, su televisor debe estar conectado a Internet. Para obtener más información sobre YouTube, visite www.youtube.com.

## <span id="page-38-0"></span> $\overline{17}$ Medioambiente

## <span id="page-38-1"></span> $\frac{1}{17.1}$ Etiqueta energética

La etiqueta energética le informa sobre la clase de eficiencia energética de este producto. Mientras más verde sea la clase de eficiencia energética de este producto, menor es la cantidad de energía que consume.

En la etiqueta puede encontrar la clase de eficiencia energética, el consumo promedio de energía del producto en uso y el consumo promedio de energía durante 1 año.

## <span id="page-39-0"></span> $\overline{18}$ Especificaciones

## <span id="page-39-1"></span> $\overline{18.1}$ Alimentación

Las especificaciones del producto están sujetas a cambio sin previo aviso.

Alimentación

- Red eléctrica: AC 110-240 V +/-10 %
- Temperatura ambiente: de 5 °C a 35 °C

## <span id="page-39-2"></span> $\overline{182}$ Recepción

<span id="page-39-5"></span>• Entrada aérea: coaxial de 75 ohmnios (tipo F)

- Bandas del sintonizador: hiperbanda, UHF, VHF • ISDB-T
- Reproducción de video analógico: PAL
- Reproducción de video digital: MPEG2 SD/HD (ISO/IEC 13818-2), MPEG4 SD/HD

(ISO/IEC 14496-10), HEVC

• Reproducción de audio digital (ISO/IEC 13818-3)

## <span id="page-39-3"></span> $\overline{18.3}$ Resolución de pantalla

Tamaño de pantalla en diagonal • 50U6305: 126 cm / 50 inch

<span id="page-39-6"></span>Resolución de pantalla

• 3840 x 2160

## <span id="page-39-4"></span>18.4 Resolución de entrada compatible: video

## Tiempos compatibles

<span id="page-39-7"></span>Los tiempos compatibles de video también incluyen la velocidad de campo/cuadro de 23,976 Hz, 29,97 Hz y 59,94 Hz.

## HDMI

- 480i
- $\cdot$  480p
- 576i • 576p
- 720p
- 1080i
- 1080p
- 3840 x 2160p 24 Hz, 25 Hz, 30 Hz, 50 Hz,

60 Hz

## Compuesto

• PAL, NTSC, SECAM

#### 18.5

## Resolución de entrada admitida: computadora

- $\cdot$  640 x 480 60 Hz
- $\cdot$  800  $\times$  600 60 Hz
- $\cdot$  1024 x 768 60 Hz
- $\cdot$  1280 x 800 60 Hz
- $\cdot$  1280 x 960 60 Hz
- $\cdot$  1280 x 1024 60 Hz
- $\cdot$  1366 x 768 60 Hz  $\cdot$  1440 x 900 - 60 Hz
- $\cdot$  1920 x 1080 60 Hz
- $\cdot$  3840 x 2160 60 Hz

Nota: Solo para entrada HDMI

## 18.6 Sonido

- Virtualización Dolby Atmos®
- Clear Dialogue
- Sonido A.I.
- Ecualizador de 5 bandas
- Potencia de salida (RMS): 20 W
- Audio Dolby®
- $\cdot$  dts  $\textit{HD}^{\circledast}$

## $\frac{1}{18.7}$ Multimedia

Conexiones

- USB 2.0/USB 3.0
- Ethernet LAN RJ-45
- Wi-Fi 802.11n (incorporado)

Sistemas de archivos USB compatibles

• FAT, NTFS

Formatos de reproducción • Códec de video: AVI, MKV, HEVC, H.264/MPEG-4 AVC, MPEG1, MPEG2, MPEG4, WMV9/VC1, VP9 • Códec de audio: MP3, WAV, AAC, WMA (v2 hasta v9.2), WMA-PRO (v9 y v10) • Subtítulos: - Formato: SRT, SMI, SSA, SUB, ASS, TXT - Codificaciones de caracteres: UTF-8, Europa Central y Europa Oriental (Windows-1250), cirílico (Windows-1251), griego (Windows-1253), turco (Windows-1254), Europa Occidental (Windows-1252) • Códec de imagen: fotos en JPEG, GIF, PNG, BMP, HEIF, 360

Certificación Wi-Fi

Este televisor admite dispositivos Wi-Fi certificados.

El rendimiento puede variar según las capacidades del dispositivo móvil y del software utilizados.

## <span id="page-40-0"></span> $\overline{18.8}$ Conectividad

Parte lateral del televisor

- AV I/D
- USB 2 USB 3.0
- Entrada HDMI 3: ARC UHD HDR
- Auriculares: miniconector estéreo de 3,5 mm

Parte posterior del televisor

- Salida de SPDIF: toslink óptico
- $\cdot$  USB 1 USB 2.0
- Red LAN: RJ45
- Antena (75 ohmios)
- Entrada HDMI 1: ARC UHD HDR
- Entrada HDMI 2: ARC UHD HDR

## <span id="page-41-0"></span>19 Solución de problemas

## <span id="page-41-1"></span>19.1

## Consejos

Si no puede encontrar una solución para el problema del televisor en la Resolución de problemas, presione (Inicio) > CONFIGURACIONES > MÁS > MANUAL DE USUARIO para encontrar la información que busca.

Si el Manual de usuario no tiene la respuesta a su pregunta, puede ir al sitio web de soporte de AOC.

Para resolver cualquier problema con su televisor AOC, puede consultar nuestro soporte en línea. Seleccione el idioma e ingrese el número de modelo del producto.

Vaya a www.aoc.com.

En el sitio de soporte puede obtener el número de teléfono de su país para ponerse en contacto con nosotros, así como respuestas a las preguntas frecuentes (FAQ). En algunos países, puede chatear con uno de nuestros colaboradores y hacer sus preguntas directamente, o bien enviar una pregunta por correo electrónico.

Puede descargar el nuevo software del televisor o el manual para leerlo en la computadora.

Ayuda del televisor en una tablet, un smartphone o una computadora

Para realizar secuencias de instrucciones más largas fácilmente, puede descargar la Ayuda del televisor en formato PDF para leer en el smartphone, la tablet o la computadora. También puede imprimir la página de Ayuda que necesita desde su computadora.

## <span id="page-41-2"></span> $19.2$ Encender

<span id="page-41-3"></span>El televisor no enciende

• Desconecte el cable de alimentación de la toma de corriente. Espere un minuto y vuelva a conectarlo. Asegúrese de que el cable de alimentación esté bien conectado. Intente encenderlo nuevamente.

• Conecte el televisor a otro tomacorriente de pared e intente encenderlo.

• Desconecte todos los dispositivos conectados al televisor e intente encenderlo.

<span id="page-41-4"></span>• Si la luz del modo de espera está encendida, es posible que el televisor no responda al control

remoto.

Sonido de crujido durante el encendido o el apagado

Cuando enciende el televisor o este se encuentra en modo de espera, se escucha un crujido que proviene del chasis del televisor. El crujido se debe a la expansión y la contracción normales del televisor cuando se enfría y se calienta. Esto no afecta el rendimiento.

El televisor regresa al modo de espera después de mostrar la pantalla de inicio de AOC.

Cuando el televisor está en modo de espera, aparece una pantalla de inicio de AOC y el televisor vuelve al modo de espera. Este es un comportamiento normal. Cuando el televisor se desconecta y se vuelve a conectar a la fuente de alimentación, la pantalla de inicio aparece la próxima vez que se inicia. Para encender el televisor desde el modo de espera, presione **(b** (Modo de espera/encendido) en el control remoto o el televisor.

La luz de modo de espera sigue parpadeando

Desconecte el cable de alimentación de la toma de corriente. Espere 5 minutos antes de volver a conectar el cable de alimentación. Si vuelve a producirse el parpadeo, comuníquese con el servicio de atención al cliente de AOC TV.

El televisor se apaga solo

Si el televisor se apaga repentinamente, es posible que el temporizador de apagado esté activado. Con el temporizador de apagado, el televisor se apaga después de 4 horas si no se reciben señales del control remoto. Para evitar este apagado automático, puede desactivarlo.

Además, si el televisor no recibe una señal de TV ni un comando del control remoto durante 10 minutos, se apaga automáticamente.

## $\overline{19.3}$ Control remoto

El televisor no responde al control remoto • El televisor necesita cierto tiempo para arrancar. Durante este tiempo, el televisor no responde al control remoto ni a los controles del televisor. Este es un comportamiento normal.

• Es posible que las baterías del control remoto estén descargadas. Reemplácelas por unas nuevas.

## 19.4 Canales

No se encontraron canales digitales durante la instalación

• Compruebe si el televisor estaba conectado a una antena o si utiliza una señal del proveedor. Revise las conexiones de los cables.

• Compruebe si el país donde instala el televisor tiene canales digitales disponibles.

• Compruebe si seleccionó el sistema de transmisión correcto.

• Vuelva a realizar la instalación y compruebe si selecciona el país correcto.

No se encontraron canales digitales durante la instalación.

• Compruebe si el televisor estaba conectado a una antena. Revise las conexiones de los cables.

• Compruebe si seleccionó el sistema de transmisión correcto.

• Vuelva a realizar la instalación y seleccione Canales digitales y analógicos durante la instalación.

Algunos canales desaparecieron, no se pueden

encontrar todos o algunos canales ya instalados.

• Compruebe si seleccionó la Lista de canales o Lista de favoritos que usa normalmente.

• La emisora pudo haber cambiado o incluso eliminado algunos canales. En la lista de canales normales, intente buscar el canal que le falta. Si el canal sigue disponible, puede volver a ponerlo en la lista de favoritos.

## <span id="page-42-0"></span>19.5 Imagen

No hay imagen/imagen distorsionada

• Compruebe si el televisor está conectado a una antena o si utiliza una señal del proveedor. Revise las conexiones de los cables.

• Compruebe si está seleccionada la fuente/entrada correcta en el menú de fuentes. Presione  $\bigcap$  (Inicio) > FUENTE y seleccione la fuente/entrada que necesita.

• Compruebe que el dispositivo o la fuente externos estén conectados correctamente.

• Compruebe si la recepción es deficiente.

• Compruebe si la imagen está configurada en un valor mínimo. Seleccione Estilo de imagen, seleccione un estilo y presione OK.

 (Inicio) > CONFIGURACIONES > IMAGEN > Estilo de imagen

• Para comprobar si el televisor está roto, intente reproducir un videoclip.

Si el videoclip permanece negro, llame a AOC. Espere hasta que finalice el clip y presione  $\bigcap$  (Inicio) > CONFIGURACIONES > MÁS > PÓNGASE EN CONTACTO CON NOSOTROS. Llame al número de teléfono de su país.

Hay sonido, pero no hay imagen

• Cambie a otras fuentes de video y después vuelva a cambiar a la fuente actual.

 (Inicio) > CONFIGURACIONES > IMAGEN > Estilo de imagen

• Restaure el estilo de imagen, seleccione Estilo de  $i$ magen y luego presione  $\rightarrow$  Restaurar estilo.

• Reinicie toda la configuración del televisor, vaya a (Inicio) > CONFIGURACIONES > ACERCA DE LA TELEVISIÓN > Restaurar a los valores

predeterminados > Reinstalar el televisor.

• Compruebe las conexiones de los dispositivos de la fuente/entrada.

#### Recepción deficiente

Si la imagen del televisor está distorsionada o su calidad es variable, la señal de entrada puede ser deficiente. Una señal digital débil se ve como una imagen que se rompe en bloques cuadrados y se congela ocasionalmente. Una señal digital mala desaparecerá mucho antes que una señal analógica mala.

• Verifique si el cable de la antena está conectado correctamente.

• Los altavoces grandes, los dispositivos de audio sin conexión a tierra, las luces de neón, los edificios altos y otros objetos grandes pueden influir en la calidad de la recepción cuando se utiliza una antena. Cambie la dirección de la antena o aleje los dispositivos del televisor para mejorar la recepción. El mal clima podría deteriorar la recepción.

• Compruebe que todas las conexiones, hacia y desde los dispositivos, estén conectadas correctamente.

 (Inicio) > CONFIGURACIONES > INSTALAR CANAL > Instalación de antena / cable > Análogo: instalación manual

• Compruebe si la señal digital entrante es lo suficientemente fuerte. Mientras ve un canal digital, presione **(I)** (OPCIONES), seleccione Información del canal y presione OK. Compruebe la intensidad de la señal y la calidad de la señal.

Imagen deficiente desde un dispositivo • Asegúrese de que el dispositivo esté conectado correctamente. Asegúrese de que la configuración de salida de video del dispositivo sea la resolución más

alta posible, si corresponde.

• Restaure el estilo de imagen o cambie de estilo.

La configuración de imagen cambia después de un tiempo

Asegúrese de que la Ubicación esté establecida en Hogar. Puede cambiar y guardar la configuración en este modo.

 (Inicio) > CONFIGURACIONES > SISTEMA > Modo tienda > Inicio / tienda

#### Aparece un anuncio

Si en ocasiones aparece un anuncio promocional en pantalla o el Estilo de imagen vuelve

automáticamente a Vivo durante el inicio, el televisor está en la ubicación de Tienda. Configure el televisor en la ubicación de Hogar para utilizarlo en casa.

 (Inicio) > CONFIGURACIONES > SISTEMA > Modo tienda > Inicio / tienda

La imagen no se ajusta a la pantalla / El tamaño de la imagen es incorrecto / La posición de la imagen es incorrecta.

<span id="page-43-1"></span>• Si el tamaño de la imagen (su relación de aspecto) no se ajusta a la pantalla, si tiene barras negras en la parte superior e inferior o en el lado izquierdo y derecho de la pantalla, presione  $\bigcap$  (Inicio) > CONFIGURACIONES > IMAGEN > Formato de imagen > Ocupar pantalla.

• Si el tamaño de la imagen cambia todo el tiempo, presione ← (Inicio) > CONFIGURACIONES > IMAGEN > Formato de imagen > Ajustar a pantalla. • Si la posición de la imagen es incorrecta en la pantalla, intente comprobar la resolución de la señal y el tipo de salida del dispositivo conectado, presione (Inicio) > CONFIGURACIONES > IMAGEN > Formato de imagen > Original.

La imagen de la computadora no es estable

Compruebe que la computadora utilice una resolución y una frecuencia de actualización compatibles.

## <span id="page-43-0"></span>19.6 Sonido

No hay sonido o el sonido es de baja calidad • Compruebe si los ajustes de sonido del televisor son correctos, presione los botones  $+$  o  $-$  (Volumen) o  $\blacksquare$ (Silencio).

• Si utiliza un receptor digital (decodificador), compruebe si el volumen de este receptor no está configurado en cero o está silenciado.

• Compruebe si el televisor (la señal de audio) está conectado correctamente al sistema de home theatre, si utiliza dicho sistema para el sonido del televisor. Compruebe si conectó el cable HDMI a una conexión HDMI1/2/3 ARC en el sistema de home theatre.

• Asegúrese de que la salida de audio del televisor esté conectada a la entrada de audio del sistema de home theatre.

Se debe escuchar sonido en los altavoces del sistema HTS.

#### Sonido con mucho ruido

Si ve un video desde una unidad flash USB o una computadora conectadas, el sonido de su sistema de home theatre puede distorsionarse. Este ruido se escucha cuando el archivo de audio o video tiene sonido DTS, pero el sistema de home theatre no tiene procesamiento de sonido DTS. Puede solucionarlo mediante la configuración del Formato de salida digital del televisor en Estéreo.

Presione ∩ (Inicio) > CONFIGURACIONES > SONIDO > Avanzado > Formato de salida digital

## 19.7 HDMI - UHD

#### HDMI

• Tenga en cuenta que la compatibilidad con HDCP (protección de contenido digital de elevado ancho de banda) puede retrasar el tiempo que requiere el televisor para mostrar el contenido de un dispositivo HDMI.

• Si el televisor no reconoce el dispositivo HDMI y no aparece ninguna imagen, cambie la fuente de un dispositivo a otro y vuelva a la fuente original.

• Este es un televisor Ultra HD. Algunos dispositivos más antiguos (conectados con HDMI) no reconocen un televisor Ultra HD de forma electrónica, por lo que es posible que no funcionen correctamente o que muestren imágenes o sonidos distorsionados. Para evitar el mal funcionamiento de un dispositivo de este tipo, puede establecer la calidad de la señal en un nivel que el dispositivo pueda manejar. Si el dispositivo no utiliza señales Ultra HD, puede desactivar Ultra HD para esta conexión HDMI. Si la imagen y el sonido de un dispositivo conectado a través de HDMI están distorsionados, compruebe si una configuración diferente de HDMI Ultra HD puede resolver este problema.

• Si hay interrupciones intermitentes del sonido, compruebe que los ajustes de salida del dispositivo HDMI sean correctos.

HDMI E-Link no funciona.

• Compruebe si los dispositivos HDMI son compatibles con HDMI-CEC. Las funciones de E-Link solo funcionan con dispositivos compatibles con HDMI-CEC.

No aparece el ícono de volumen

<span id="page-44-2"></span>• Cuando un dispositivo de audio HDMI-CEC está conectado y usted utiliza el control remoto del televisor para ajustar el nivel de volumen desde el dispositivo, este comportamiento es normal.

## <span id="page-44-0"></span>19.8 **USB**

No aparecen fotos, videos ni música de un dispositivo USB

• Asegúrese de que el dispositivo de almacenamiento USB esté configurado para que cumpla con la clase de almacenamiento masivo, tal como se describe en la documentación del dispositivo de almacenamiento.

• Asegúrese de que el dispositivo de almacenamiento USB sea compatible con el televisor.

• Asegúrese de que el televisor admita los formatos de archivo de audio e imagen.

Reproducción entrecortada de archivos USB

• El rendimiento de transferencia del dispositivo de almacenamiento USB puede limitar la velocidad de transferencia de datos al televisor y ocasionar una reproducción deficiente.

## <span id="page-44-1"></span>19.9 Wi-Fi e Internet

No se encontró red Wi-Fi o hay interferencias • Asegúrese de que los firewalls de la red permitan al televisor acceder a la conexión inalámbrica.

• Si la red inalámbrica no funciona correctamente en su casa, pruebe con la instalación de la red con cable.

Internet no funciona

• Si la conexión al router es correcta, compruebe la conexión del router a Internet.

La computadora y la conexión a Internet son lentas • Consulte el Manual de usuario de su router

inalámbrico para conocer el alcance en interiores, la velocidad de transferencia y otros factores relacionados con la calidad de la señal.

• Utilice una conexión a Internet de alta velocidad

(banda ancha) para su router.

#### DHCP

• Si hay un error en la conexión, puede comprobar la configuración DHCP (Protocolo de configuración de host dinámico) del router. El DHCP debe estar activado.

#### 19.10

## Idioma de menú equivocado

Vuelva a cambiar el idioma al suyo.

1 - Presione **n** (Inicio), seleccione

CONFIGURACIONES > SISTEMA > Idioma de menú y presione OK.

- **2** Seleccione el idioma que necesita y presione OK.
- **3** − Presione ← ATRÁS para cerrar el menú.

## <span id="page-45-0"></span> $\overline{20}$ Precaución y seguridad

## <span id="page-45-1"></span>20.1

## Seguridad

### Importante

Lea y comprenda todas las instrucciones de seguridad antes de usar el televisor. Si el daño es causado por no seguir las instrucciones, no se aplicará la garantía.

### Riesgo de incendio o descargas eléctricas

• Nunca exponga el televisor a la lluvia ni al agua. Nunca coloque objetos que contengan líquido, como jarrones, cerca del televisor.

Si se derrama algún líquido sobre el televisor o en su interior, desconéctelo de la toma de alimentación inmediatamente.

Comuníquese con Atención al cliente de AOC TV para que revise el televisor antes de usarlo.

• Nunca exponga el televisor, el control remoto ni las baterías a un calor excesivo. Nunca coloque velas encendidas cerca, llamas abiertas u otras fuentes de calor, incluida la luz solar directa.

• No inserte objetos en las ranuras de ventilación ni en las aberturas del televisor.

• Nunca coloque objetos pesados sobre el cable de alimentación.

• Procure no forzar los enchufes. Los enchufes sueltos pueden generar arcos voltaicos o un incendio. Asegúrese de no ejercer tensión en el cable de

alimentación al mover la pantalla del televisor. • Para desconectar el televisor de la red eléctrica, el

enchufe de alimentación del televisor debe estar desconectado. Cuando se desconecta la alimentación, siempre tire del enchufe, nunca del cable. Asegúrese de tener acceso completo al enchufe, al cable de alimentación y a la toma de corriente en todo momento.

### Riesgo de daños al televisor

• Se necesitan dos personas para levantar y transportar un televisor que pesa más de 25 kilos o 55 libras.

• Si monta el televisor en un soporte, utilice solo el soporte suministrado. Fije el soporte al televisor firmemente.

Coloque el televisor sobre una superficie plana y nivelada que aguante el peso del televisor y el soporte.

• Cuando está montado en la pared, asegúrese de que el soporte de pared pueda soportar de manera segura el peso del televisor. TP Vision no asume ninguna responsabilidad por el montaje inadecuado del televisor en la pared que provoque un accidente, lesión o daño.

• Algunas piezas de este producto son de vidrio. Manipule con cuidado para evitar lesiones o daños. • Antes de conectar el televisor a la toma de alimentación, asegúrese de que el voltaje coincida con el valor impreso en la parte posterior del televisor. Nunca se debe conectar el televisor a la toma de alimentación si el voltaje es diferente.

## Peligros de estabilidad

Un aparato de televisión puede caerse y provocar lesiones graves o la muerte. Muchas lesiones, particularmente en niños, pueden evitarse si se toman precauciones sencillas, tales como las siguientes:

• SIEMPRE utilice gabinetes, soportes o métodos de montaje recomendados por el fabricante del televisor.

• SIEMPRE utilice muebles que puedan soportar el televisor de forma segura.

• SIEMPRE asegúrese de que el aparato de televisión no sobresalga del borde del mueble de soporte.

• SIEMPRE enseñe a los niños los peligros que conlleva subirse a un mueble para llegar al aparato de televisión o sus controles.

• SIEMPRE arregle los cables conectados a su televisor para que no puedan tropezarse con ellos, halarlos ni agarrarlos.

• NUNCA coloque un televisor en un lugar inestable.

• NUNCA coloque el televisor en un mueble alto (por ejemplo, una alacena o estantería) sin fijar tanto el mueble como el aparato de televisión a un soporte adecuado.

• NUNCA coloque el televisor sobre un paño ni otros materiales que puedan estar ubicados entre el aparato de televisión y los muebles de apoyo.

• NUNCA coloque artículos que puedan tentar a los niños a escalar, como juguetes y controles remotos, en la parte superior del televisor o el mueble donde se coloca el televisor.

Si el aparato de televisión se va a retener y a cambiar de lugar, se deben aplicar las mismas consideraciones ya mencionadas.

## Riesgo de las baterías

• Existe un riesgo de explosión si la batería se reemplaza por el tipo incorrecto.

• El repuesto de una BATERÍA con un tipo incorrecto puede anular una MEDIDA DE SEGURIDAD (por ejemplo, en el caso de algunos tipos de BATERÍAS de litio).

• La eliminación de una BATERÍA en un incendio o en un horno caliente, o el aplastamiento o corte mecánico de una BATERÍA pueden provocar una EXPLOSIÓN.

• Dejar una BATERÍA en un entorno con una temperatura extremadamente alta puede provocar una EXPLOSIÓN o la fuga de líquido o gas inflamable.

<span id="page-46-0"></span>• Una BATERÍA que se somete a una presión de aire extremadamente baja puede provocar una EXPLOSIÓN o la fuga de líquido o gas inflamable.

• El control remoto puede contener pilas tipo botón que los niños pequeños pueden tragar fácilmente. Mantenga estas baterías fuera del alcance de los niños en todo momento.

## Riesgo de sobrecalentamiento

Nunca instale el televisor en un espacio reducido. Deje siempre un espacio de al menos 10 cm o 4 pulgadas alrededor del televisor para que se ventile. Asegúrese de que las cortinas u otros objetos no cubran las ranuras de ventilación del televisor.

### Tormentas eléctricas

Desconecte el televisor de la toma de alimentación y la antena antes de que se produzcan tormentas eléctricas.

Durante este tipo de tormentas, nunca toque ninguna parte del televisor, del cable de alimentación ni del cable de la antena.

### Riesgo de daños auditivos

Evite usar los auriculares por períodos prolongados y con volúmenes altos.

### Bajas temperaturas

Si el televisor se utiliza en zonas con temperaturas inferiores a 5 °C (41 °F), desembale el televisor y espere hasta que alcance la temperatura ambiente antes de conectarlo en la toma de alimentación.

## Humedad

En raras ocasiones, dependiendo de la temperatura y la humedad, puede producirse una condensación menor en el interior del vidrio delantero del televisor (en algunos modelos). Para evitar que esto suceda, no exponga el televisor a la luz directa del sol, al calor o a la humedad extrema. Si se produce condensación, desaparecerá espontáneamente si el

televisor funciona un par de horas.

La humedad generada por la condensación no produce daños ni desperfectos en el televisor.

## $\overline{202}$ Cuidado de la pantalla

### Limpieza

• No toque, presione, frote ni golpee la pantalla con ningún objeto.

• Desenchufe el televisor antes de limpiarlo.

• Limpie suavemente el televisor y el marco con un paño húmedo. Nunca utilice sustancias como alcohol, productos químicos o limpiadores domésticos en el televisor.

• Para evitar deformaciones y desvanecimiento del color, limpie las gotas de agua lo antes posible.

• Evite las imágenes estáticas en la medida de lo posible. Las imágenes estáticas son las que permanecen en la pantalla durante períodos prolongados. Algunos ejemplos son los menús en pantalla, las barras negras, las visualizaciones de la hora, etc. Si tiene que utilizar imágenes estáticas, reduzca el contraste y el brillo de la pantalla para evitar daños.

# Derechos de autor

## <span id="page-47-1"></span> $\overline{211}$ HDMI

<span id="page-47-0"></span> $\overline{21}$ 

Los términos HDMI y la interfaz multimedia de alta definición y el logotipo de HDMI son marcas comerciales o marcas registradas de HDMI Licensing Administrator Inc. en los Estados Unidos y otros países.

<span id="page-47-5"></span>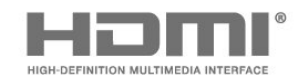

## <span id="page-47-2"></span> $\frac{1}{212}$ Dolby Audio

Dolby, Dolby Audio y el símbolo de la doble D son marcas comerciales de Dolby Laboratories. Fabricado bajo licencia de Dolby Laboratories. Contenido confidencial e inédito. Copyright © 1992-2020 Dolby Laboratories. Todos los derechos reservados.

## **DE DOLBY AUDIO"**

## 21.4 **DTVi**

La marca y el logotipo de DTVi son marcas registradas de la Pontificia Universidad Católica de Río de Janeiro (PUC-Rio) y la Universidad Federal de Paraíba (UFPB).

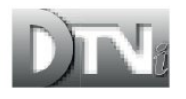

## 21.5 DTS-HD (cursiva)

Para conocer las patentes de DTS, consulte <http://patents.dts.com>(en inglés). Fabricado bajo licencia de DTS Licensing Limited. DTS, el símbolo, DTS y el símbolo juntos, DTS-HD y el logotipo de DTS-HD son marcas comerciales registradas o marcas comerciales de DTS, Inc. en los Estados Unidos y otros países. © DTS, Inc. Todos los derechos reservados.

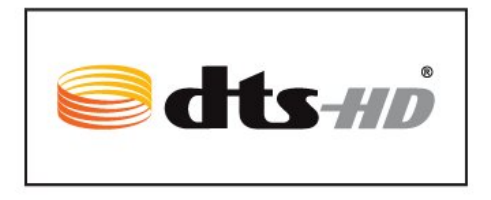

## <span id="page-47-3"></span>213

## <span id="page-47-6"></span>Dolby Vision y Dolby Atmos.

Dolby, Dolby Vision, Dolby Atmos y el símbolo de la doble D son marcas comerciales de

Dolby Laboratories. Fabricado bajo licencia de Dolby Laboratories. Contenido confidencial e inédito.

Copyright © 2012-2020 Dolby Laboratories. Todos los derechos reservados.

<span id="page-47-7"></span><span id="page-47-4"></span>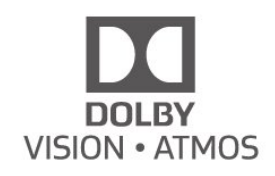

## $216$ Wi-Fi Alliance

Wi-Fi®, el logotipo de Wi-Fi CERTIFIED y el logotipo de Wi-Fi son marcas registradas de Wi-Fi Alliance.

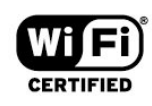

#### 217

## Otras marcas comerciales

Todas las demás marcas comerciales registradas y no registradas son propiedad de sus respectivos propietarios.

# <span id="page-48-0"></span>Descargo de responsabilidad de los servicios o software ofrecidos por terceros

Los servicios o el software ofrecidos por terceros pueden modificarse, suspenderse o finalizarse sin previo aviso. AOC no tiene ninguna responsabilidad en este tipo de situaciones.